## **MANUAL DE FUNCIONAMIENTO**

ba75953s04 11/2022

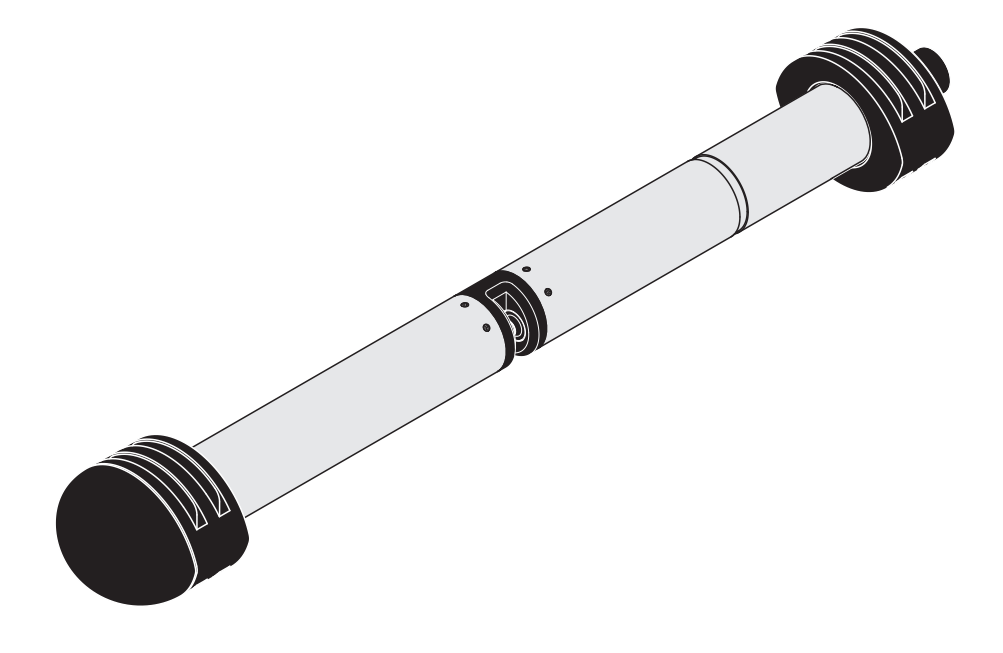

# NiCaVis 705 IQ

SENSOR ÓPTICO PARA NITRITOS, NITRATOS Y EL PARÁMETRO DE SUMA DE CARBONO

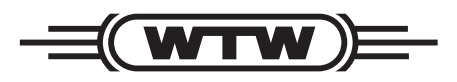

a xylem brand

**Copyright** © 2022 Xylem Analytics Germany GmbH Impreso en Alemania.

## **Contenido**

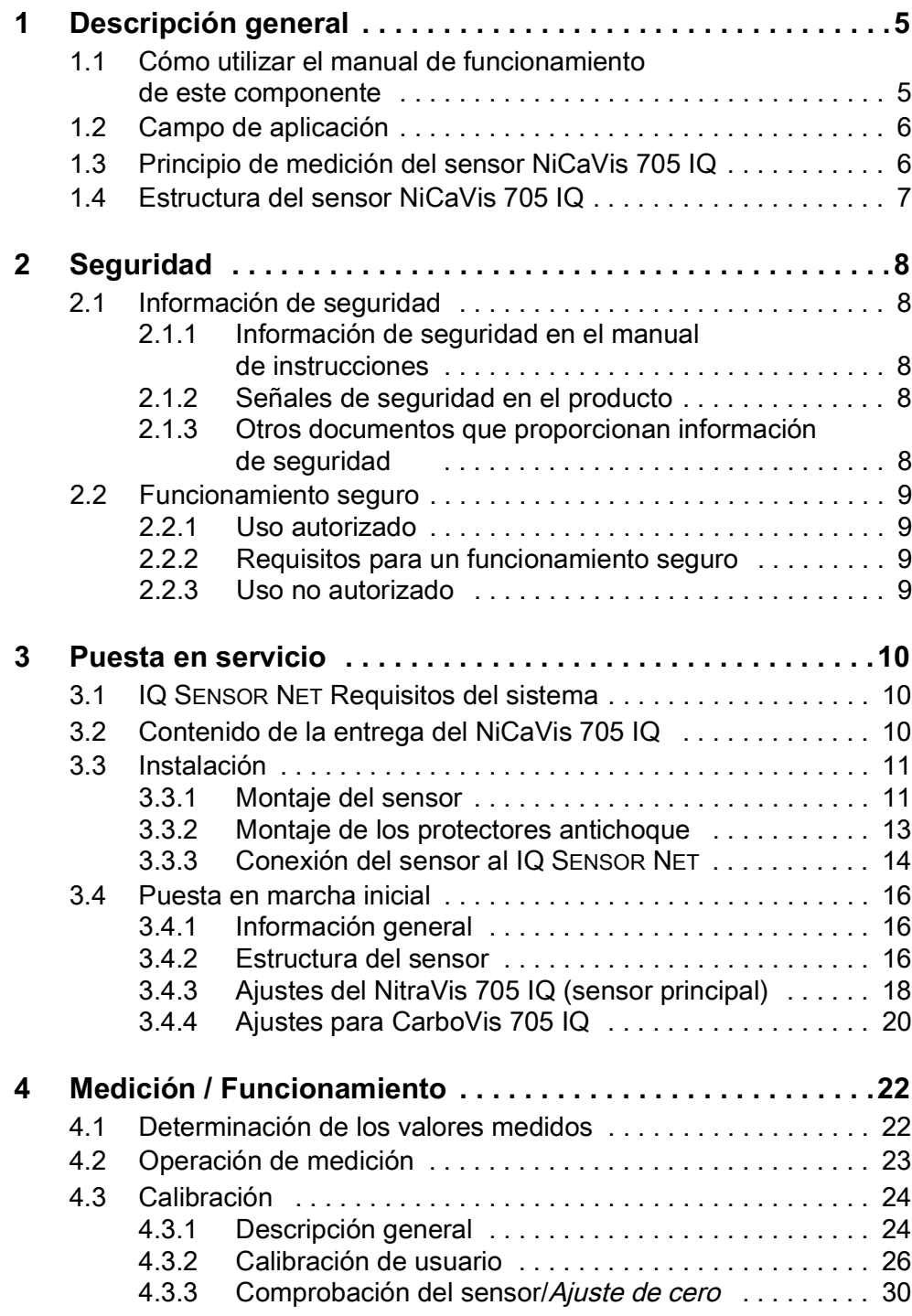

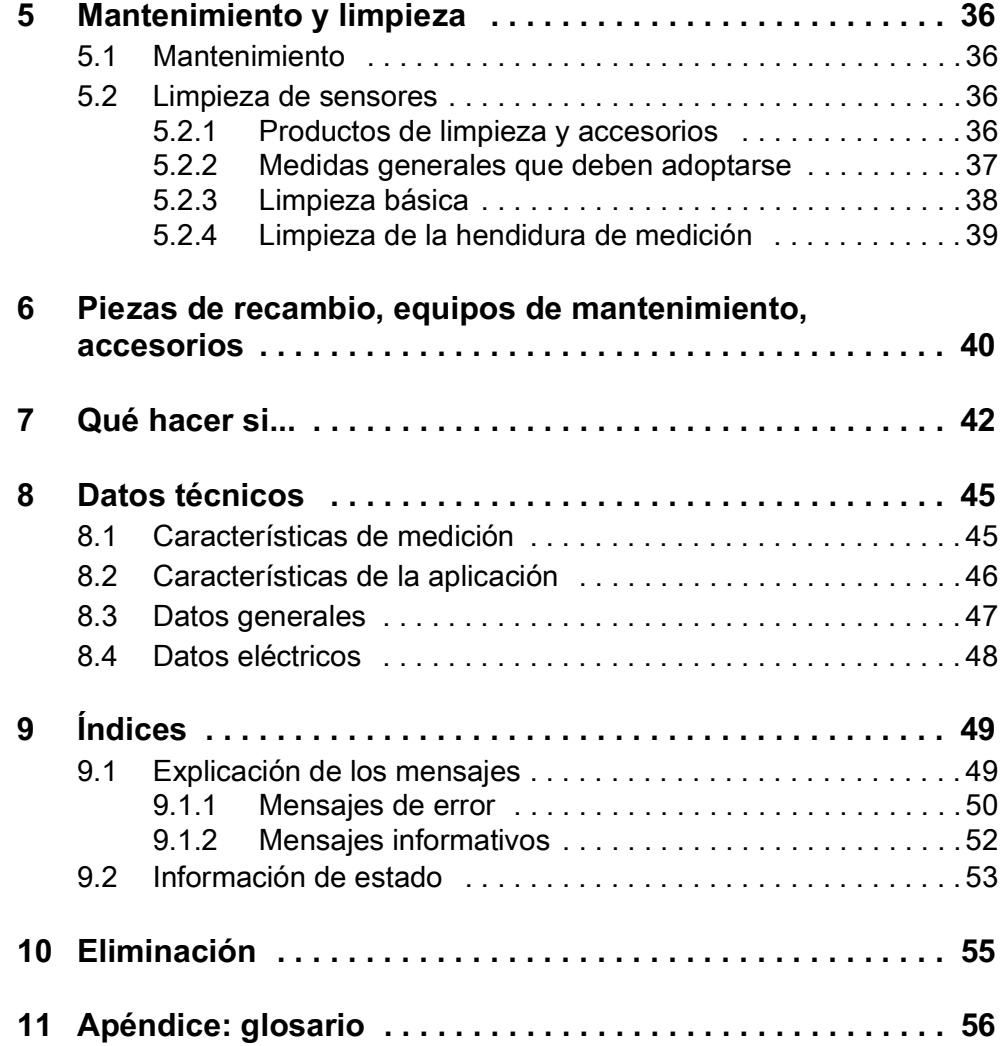

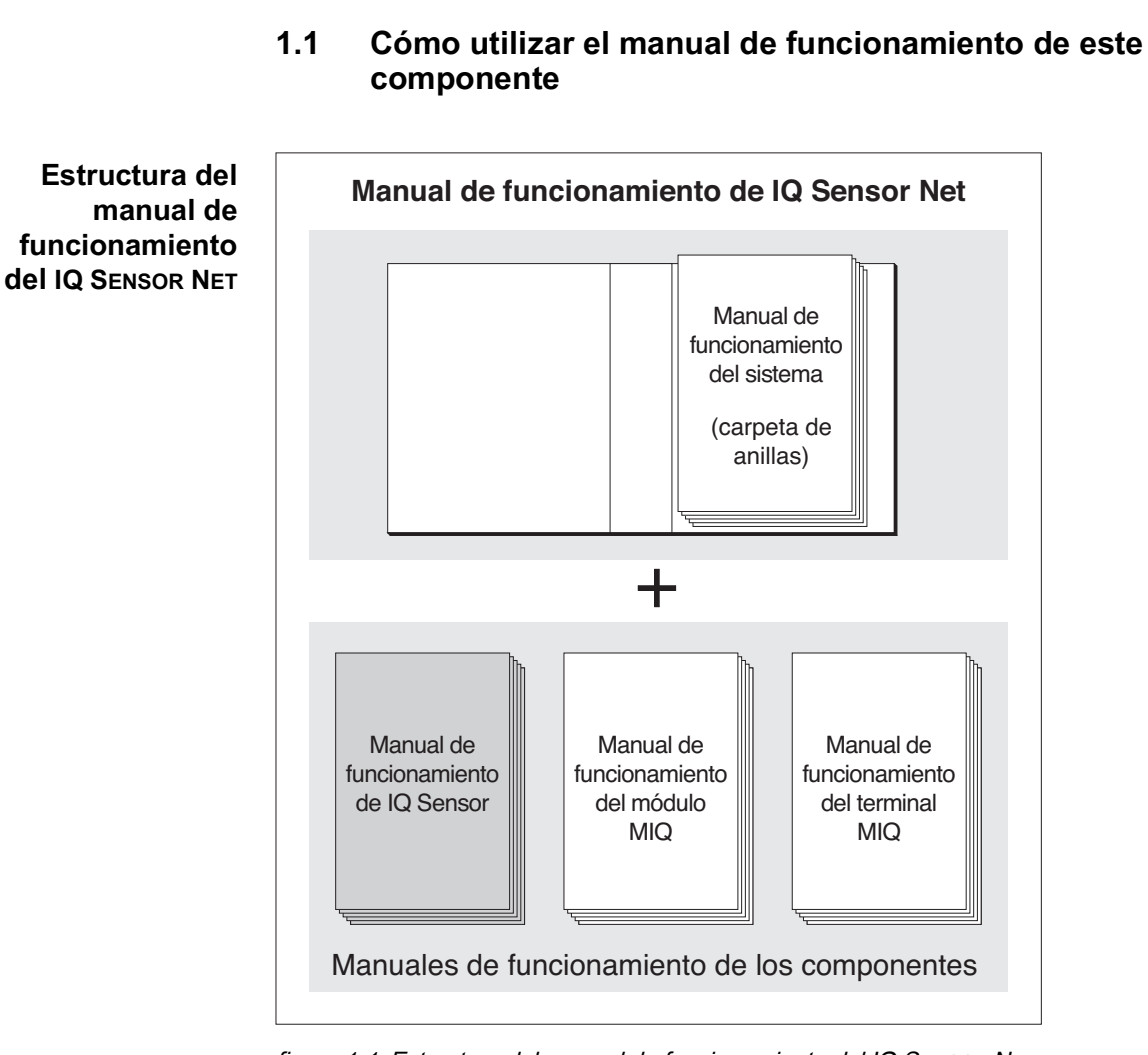

<span id="page-4-1"></span><span id="page-4-0"></span>**1 Descripción general**

figura 1-1 Estructura del manual de funcionamiento del *IQ SENSOR NET*

El manual de funcionamiento del IQ SENSOR NET tiene una estructura modular semejante a la del propio sistema IQ SENSOR NET. Consta de un manual de funcionamiento del sistema y de los manuales de funcionamiento de todos los componentes utilizados.

Guarde este manual de funcionamiento de componentes en la carpeta de anillas del manual de funcionamiento del sistema.

#### <span id="page-5-0"></span>**1.2 Campo de aplicación**

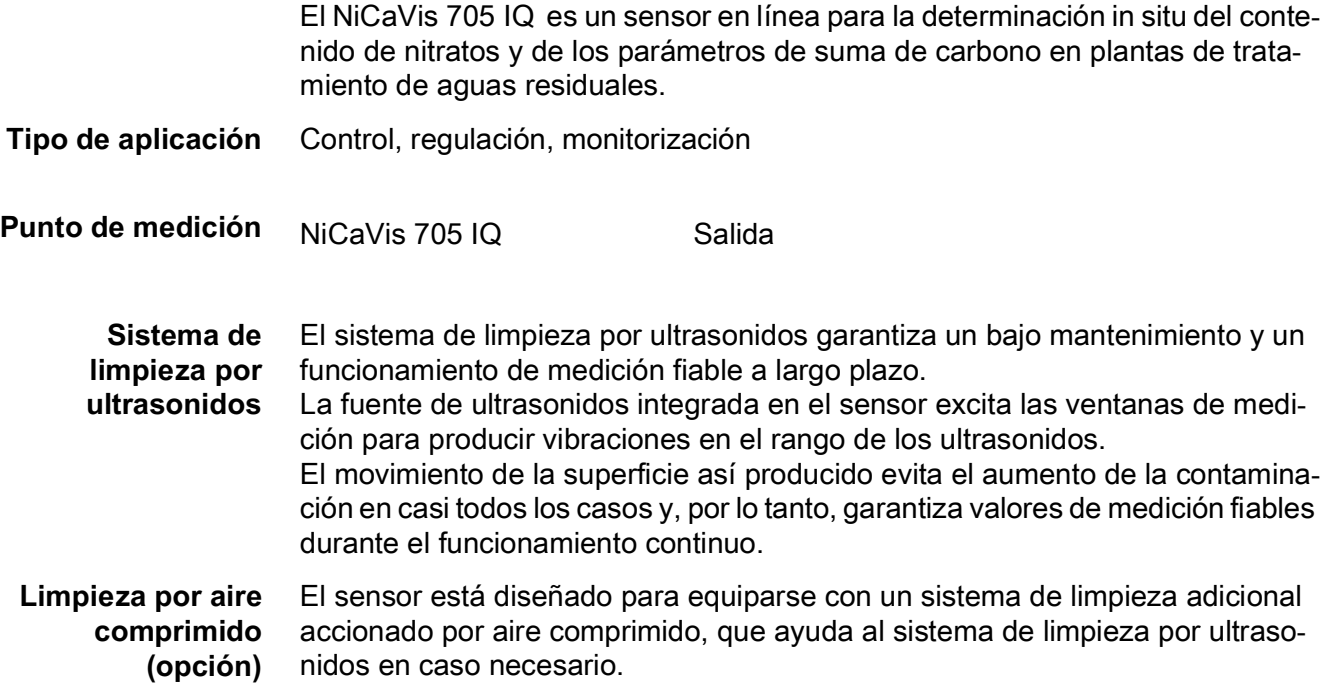

#### <span id="page-5-1"></span>**1.3 Principio de medición del sensor NiCaVis 705 IQ**

El sensor funciona según el principio de medición de la UV-VIS espectrometría.

Cualquier sustancia contenida en una solución de medición atenúa un haz luminoso que penetra en la solución de medición. La atenuación (absorbancia) del haz luminoso se mide para longitudes de onda individuales. La distribución dependiente de la longitud de onda produce el espectro de absorbancia.

El rango de longitudes de onda en el que se produce una absorbancia es característico de la sustancia. La magnitud de la absorbancia depende de la cantidad de sustancia.

La influencia de las variantes típicas de la matriz de interferencia que se dan en las plantas municipales de tratamiento de aguas residuales puede eliminarse incluyendo todo el espectro de absorbancia.

Con este principio de medición, la medición no se realiza de forma continua, sino a intervalos.

#### <span id="page-6-0"></span>**1.4 Estructura del sensor NiCaVis 705 IQ**

El sensor tiene una fuente de luz (1), una hendidura de medición (3) para permitir que la luz entre en contacto con la solución de medición, y un detector (5) para medir el haz de luz atenuado.

El emisor del sistema óptico (2) dirige un haz luminoso, el haz de medida (6), a través de la solución de medida y un segundo haz luminoso, el haz de referencia (8), a lo largo de un tramo sin solución de medida. La muestra de ensayo se encuentra entre ambas ventanas de medición (3) en la hendidura de medición.

El receptor del sistema óptico (4) dirige el haz de medición y el haz de referencia hacia el detector. En el detector, la luz es recibida por fotodiodos fijos.

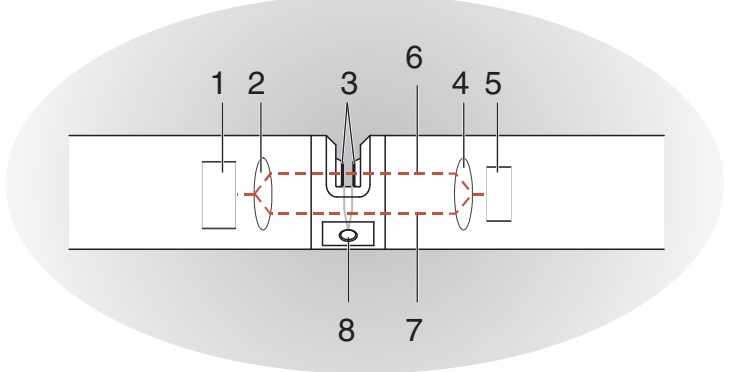

figura 1-2 Estructura del sensor

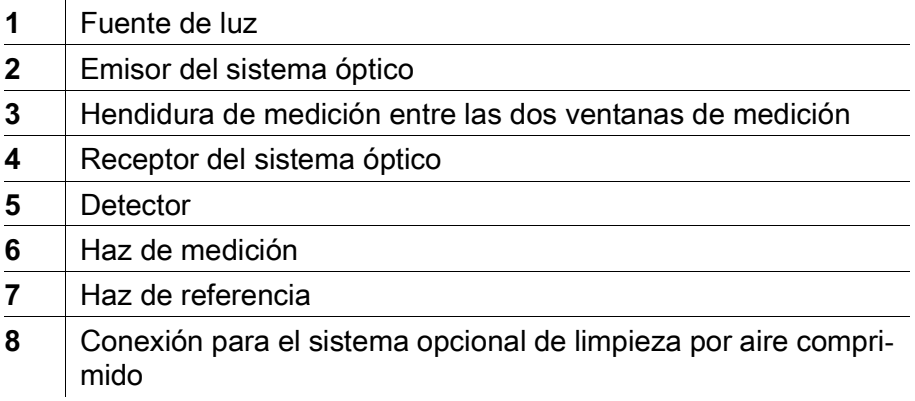

## <span id="page-7-0"></span>**2 Seguridad**

#### <span id="page-7-1"></span>**2.1 Información de seguridad**

#### <span id="page-7-2"></span>**2.1.1 Información de seguridad en el manual de instrucciones**

Este manual de instrucciones proporciona información importante sobre el funcionamiento seguro del producto. Lea atentamente este manual de instrucciones y familiarícese con el producto antes de ponerlo en funcionamiento o trabajar con él. Tenga el manual de instrucciones siempre cerca del producto para que siempre pueda encontrar la información que necesita.

En este manual de instrucciones se destacan importantes instrucciones de seguridad. Se indican mediante el símbolo de advertencia (triángulo) en la columna de la izquierda. La palabra de señalización (por ejemplo, "PRECAU-CIÓN") indica el nivel de peligro:

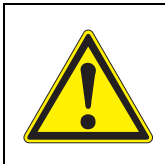

#### **ADVERTENCIA**

**indica una situación posiblemente peligrosa que puede provocar lesiones graves (irreversibles) o la muerte si no se siguen las instrucciones de seguridad.**

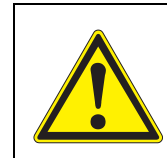

#### **¡PRECAUCIÓN**

**indica una situación posiblemente peligrosa que puede provocar lesiones leves (reversibles) si no se siguen las instrucciones de seguridad.**

#### **NOTA**

indica una situación en la que los objetos materiales pueden sufrir daños si no se toman las medidas mencionadas.

#### <span id="page-7-3"></span>**2.1.2 Señales de seguridad en el producto**

Observe todas las etiquetas, señales de información y símbolos de seguridad del producto. Un símbolo de advertencia (triángulo) sin texto hace referencia a información de seguridad en este manual de funcionamiento.

#### <span id="page-7-4"></span>**2.1.3 Otros documentos que proporcionan información de seguridad**

Los siguientes documentos proporcionan información adicional, que debe tener en cuenta para su seguridad cuando trabaje con el sistema de medición:

- Manuales de funcionamiento de otros componentes del sistema IQ SENSOR NET (generadores eléctricos, controlador, accesorios)
- Fichas de datos de seguridad de los equipos de calibración y mantenimiento (por ejemplo, soluciones de limpieza).

#### <span id="page-8-0"></span>**2.2 Funcionamiento seguro**

#### <span id="page-8-1"></span>**2.2.1 Uso autorizado**

El NiCaVis 705 IQ está autorizado para su uso como sensor en el IQ SENSOR NET. Solo se autoriza el uso y la manipulación del sensor de acuerdo con las instrucciones y las especificaciones técnicas dadas en este manual de funcionamiento (véase el [capítulo 8 DATOS](#page-44-2) TÉCNICOS). Cualquier otro uso se considera no autorizado.

#### <span id="page-8-2"></span>**2.2.2 Requisitos para un funcionamiento seguro**

Tenga en cuenta los siguientes puntos para un funcionamiento seguro:

- El producto solo puede utilizarse de acuerdo con el uso autorizado especificado anteriormente.
- El producto solo puede conectarse a las fuentes de energía mencionadas en este manual de funcionamiento.
- El producto solo puede funcionar en las condiciones ambientales mencionadas en este manual de funcionamiento.
- El producto no puede abrirse.

#### <span id="page-8-3"></span>**2.2.3 Uso no autorizado**

El producto no debe ponerse en funcionamiento si:

- está visiblemente dañado (por ejemplo, después del transporte)
- se almacenó en malas condiciones durante un largo período de tiempo (condiciones de almacenamiento, ver [capítulo 8 DATOS](#page-44-2) TÉCNICOS).

## <span id="page-9-0"></span>**3 Puesta en servicio**

#### <span id="page-9-1"></span>**3.1 IQ SENSOR NET Requisitos del sistema**

**Estados del software del controlador y de los componentes del terminal**

**Para limpieza con aire comprimido a través de un relé**

El funcionamiento del NiCaVis 705 IQ requiere las siguientes versiones de software en el IQ SENSOR NET:

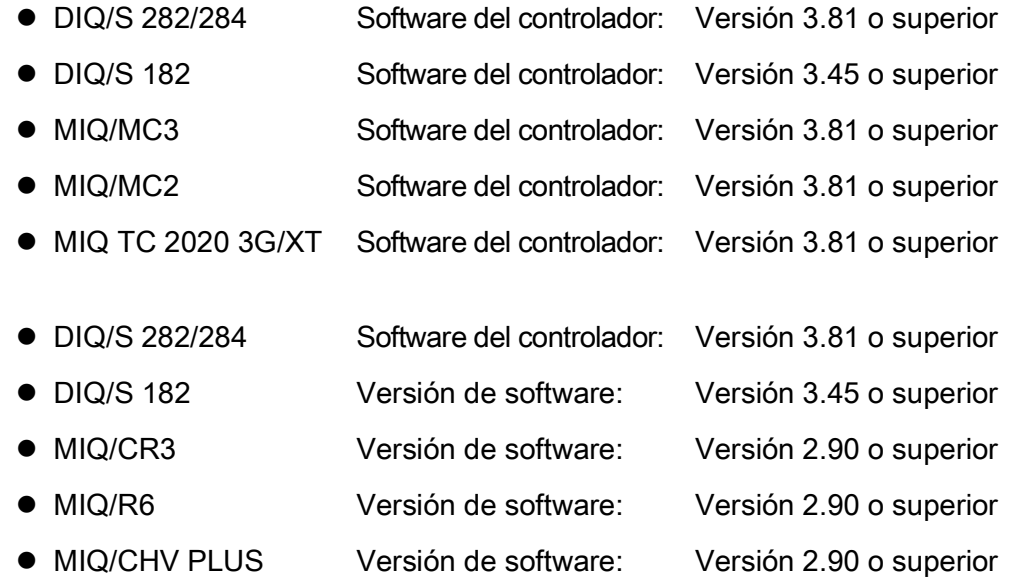

#### <span id="page-9-2"></span>**3.2 Contenido de la entrega del NiCaVis 705 IQ**

Las siguientes piezas están incluidas en la entrega:

- SensorNiCaVis 705 IQ
- Manguito del sensor
- Protectores antichoque
- Manual de instrucciones

#### <span id="page-10-0"></span>**3.3 Instalación**

#### <span id="page-10-1"></span>**3.3.1 Montaje del sensor**

#### **NOTA**

*El sensor es un instrumento óptico de precisión que debe protegerse de los golpes. Asegúrese de que las distancias a la pared, el fondo y los alrededores de la instalación sean suficientes. En caso necesario, proteja el extremo del sensor contra golpes con el anillo de protección suministrado. Monte cualquier elemento de fijación únicamente en el robusto eje metálico.*

#### **NOTA**

*Asegúrese siempre de que la superficie de la carcasa no resulte dañada por objetos con bordes afilados. La carcasa del sensor no debe tocar ningún objeto metálico para evitar la corrosión por contacto.*

#### **NOTA**

*No deje el sensor suspendido de su cable de conexión. Existe riesgo de rotura de cables y de penetración de agua en el prensaestopas.*

Hay disponible una amplia gama de accesorios de montaje para la instalación del NiCaVis 705 IQ (véase [capítulo 6 PIEZAS](#page-39-1) DE RECAMBIO, EQUIPOS DE MANTEN-IMIENTO, [ACCESORIOS](#page-39-1)). Así, todas las formas de montaje habituales son posibles.

En general, observe las siguientes reglas generales al montar el sensor en el punto de medición:

**Instalación horizontal** Al montar el sensor en posición horizontal, la abertura de la hendidura de medición debe estar situada en el lateral. De este modo, las burbujas de aire pueden escapar hacia arriba después de la limpieza y se impide la acumulación de sedimentos en la hendidura de medición. El sensor debe alinearse en paralelo con la dirección del flujo.

figura 3-1 Instalación horizontal Abertura de la hendidura de medición Dirección del flujo

**Instalación vertical** Para una instalación en posición vertical, monte el sensor en una posición que permita que los elementos que interfieren en la hendidura de medición escapen con la corriente. Si la instalación es en posición vertical, el caudal mínimo será de 0,2 m/s para mantener una limpieza óptima de la hendidura de medición.

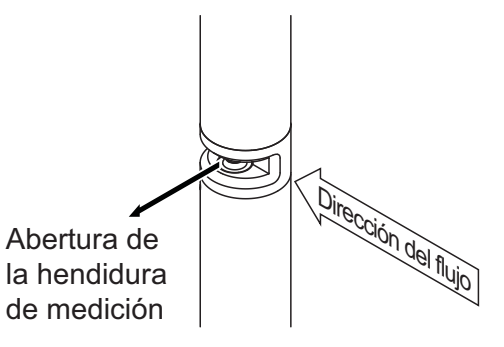

figura 3-2 Instalación vertical

**Protección contra golpes** Al instalar el sensor, asegúrese siempre de que este no pueda golpear contra una pared u otro obstáculo. Asegúrese de que los márgenes de seguridad sean suficientes (por ejemplo, con montaje suspendido). Monte los protectores antichoque incluidos (véase la [sección 3.3.2\)](#page-12-0). Su com-

puesto de goma blanda absorbe los impactos fuertes.

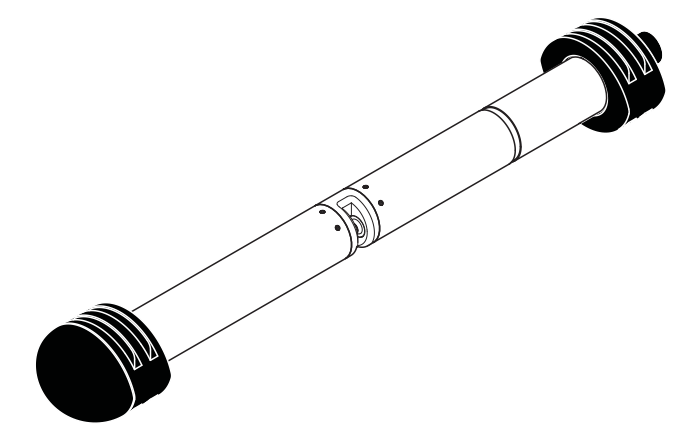

figura 3-3 Sensor con protectores antichoque montados

#### <span id="page-12-0"></span>**3.3.2 Montaje de los protectores antichoque**

Los protectores antichoque constan de dos anillas, un capuchón y cuatro bridas para cables. Para montar los protectores antichoque, proceda del siguiente modo:

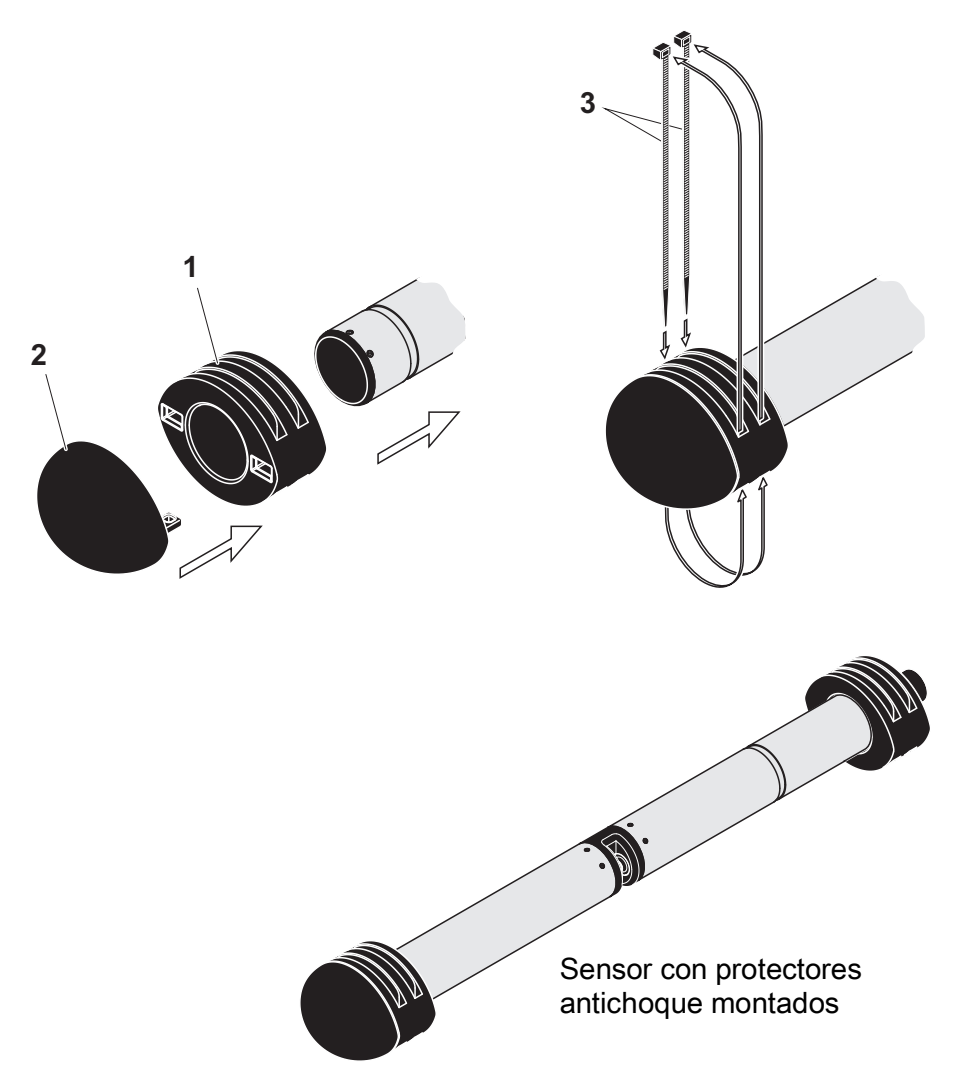

<span id="page-12-1"></span>figura 3-4 Montaje de los protectores antichoque

- 1. Coloque el capuchón (pos. 2 en [figura 3-4\)](#page-12-1) en uno de los dos anillos (pos. 1).
- 2. Coloque la unidad montada en el extremo del sensor y fíjela con 2 bridas para cables (pos. 3) como se muestra en la [figura](#page-12-1)  [3-4.](#page-12-1)
- 3. Coloque la segunda anilla en el extremo con cable del sensor y fíjela con las dos bridas restantes del mismo modo.

#### <span id="page-13-0"></span>**3.3.3 Conexión del sensor al IQ SENSOR NET**

**Cable de conexión** Para conectar el sensor se necesita un cable de conexión del sensor del tipo SACIQ o SACIQ SW. El cable está disponible en diferentes longitudes. En comparación con el modelo SACIQ estándar, el cable de conexión del sensor SACIQ SW está optimizado en cuanto a su resistencia a la corrosión en agua de mar y agua salobre y adaptado para su uso junto con el NiCaVis 705 IQ. Encontrará información sobre este y otros accesorios de IQ SENSOR NET en el catálogo de WTW y en Internet.

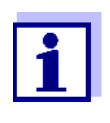

La forma de conectar el cable de conexión del sensor SACIQ (SW) a la regleta de terminales de un módulo MIQ se describe en el capítulo 3 INSTALACIÓN del manual de funcionamiento del sistema IQ SENSOR NET.

#### **¿Están secos los enchufes?** Antes de conectar el sensor y su cable de conexión, asegúrese de que los enchufes estén secos. Si los enchufes están húmedos, séquelos primero con un paño o con aire comprimido.

#### **NOTA**

No suspenda el sensor de su cable de conexión; en lugar de eso utilice el equipo de montaje adecuado. Encontrará información sobre este y otros accesorios de IQ SENSOR NET en el catálogo de WTW y en Internet.

**Conexión del sensor al cable de conexión del sensor**

- 1. Retire las tapas de protección de los enchufes del sensor y del cable de conexión del sensor SACIQ (SW) y guárdelas.
- 2. Enchufe la toma del cable de conexión del sensor SACIQ (SW) al enchufe del cabezal del sensor. Al mismo tiempo, gire la toma para que la clavija del conector del enchufe (1) encaje en uno de los dos orificios de la toma.
- 3. A continuación, enrosque en el sensor el anillo de acoplamiento (2) del cable de conexión del sensor hasta el tope.

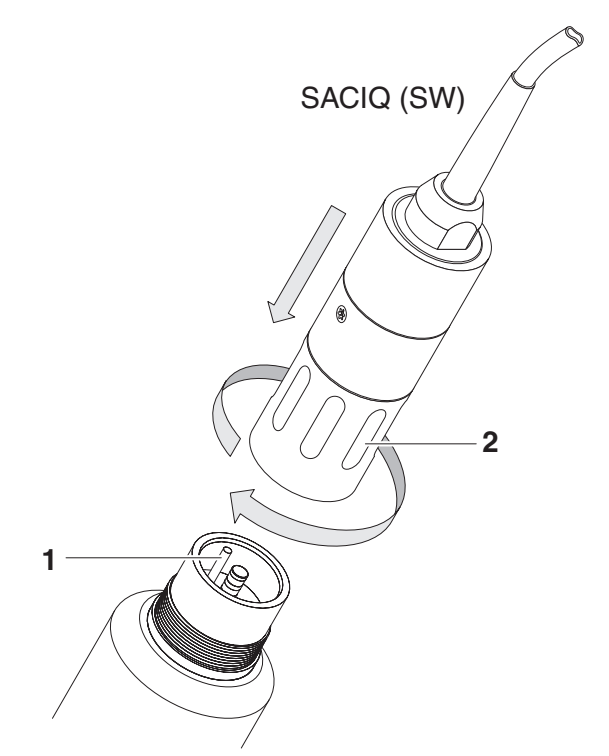

figura 3-5 Conexión del sensor

#### <span id="page-15-0"></span>**3.4 Puesta en marcha inicial**

<span id="page-15-3"></span><span id="page-15-1"></span>**3.4.1 Información general**

#### **¡PRECAUCIÓN**

**¡Nunca mire por la ventanilla de medición ni coloque objetos en ella durante el funcionamiento! ¡La radiación UV emitida puede dañar los ojos! En caso de uso autorizado, no es posible el contacto visual involuntario con el haz luminoso.**

**Punto de medición** El sensor está preparado para operar en la salida de la planta de tratamiento de aguas residuales y calibrado en fábrica.

El sensor está inmediatamente listo para medir.

La forma de ajustar la configuración se describe en la [sección 3.4.3.](#page-17-0)

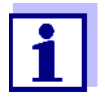

**Calibración del usuario tras la primera puesta en servicio** Sobre la base de una medición de referencia ("valor de laboratorio"), compruebe si los ajustes predeterminados proporcionan valores de medición suficientemente precisos o si desea realizar una calibración de usuario (véase la sección 4.3 [CALIBRACIÓN](#page-23-2)).

#### <span id="page-15-2"></span>**3.4.2 Estructura del sensor**

El sensor físico es el sensor con la designación de instrumento o modelo NiCaVis 705 IQ. El sensor físico procesa la señal de medición (espectro de absorbancia) y suministra hasta 5 resultados de medición al IQ SENSOR NET. Los resultados de la medición se administran como 5 sensores que difieren en jerarquía de la siguiente manera:

**Sensor principal** El sensor para la medición de nitratos es el sensor principal. El sensor principal siempre se muestra. Se registra en el sistema con la denominación NitraVis 705 IQ y el número de serie del sensor físico.

**Sensor virtual** Cualquier otro sensor para la medición de carbono es un sensor virtual. El sensor virtual puede mostrarse de manera opcional (algunos ajustes, como Localiz. de medida, solo son posibles para el sensor . Se registra en el sistema con la denominación CarboVis 705 IQ y el número de serie del sensor físico.

**Ajustes y funciones compartidas por los sensores** .Algunos ajustes y funciones son compartidos por los sensores. Los ajustes compartidos por los sensores se editan generalmente en el menú de ajustes del sensor principal. Estos son los ajustes y funciones compartidos por los sensores más importantes:

- Localiz. de medida
- Tiempos del ciclo de medición (Interval medida, Cleaning duration air, Ajuste de fase etc.)
- Suavizado senal

#### <span id="page-17-0"></span>**3.4.3 Ajustes del NitraVis 705 IQ (sensor principal)**

**Ciclo de medición** Un ciclo de medición consta del procedimiento de limpieza, el tiempo de ajuste del sistema de medición y la determinación del valor medido. El siguiente gráfico muestra los ajustes correspondientes:

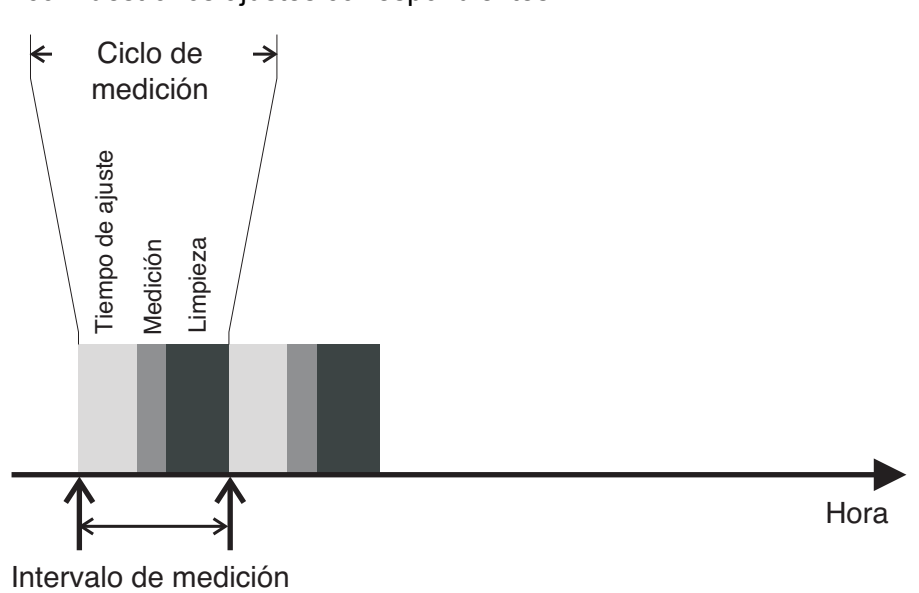

figura 3-6 Ciclo de medición del sensor

**Realización de ajustes** Mediante la tecla **<S>**, pase de la pantalla de valores medidos al menú principal de ajuste. A continuación, vaya al menú de ajustes (tabla de ajustes) del sensor. El procedimiento se describe detalladamente en el manual de funcionamiento de su sistema IQ SENSOR NET.

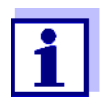

Un cambio de los siguientes ajustes tardará algún tiempo (hasta varios minutos) en verse en la pantalla de valores medidos:

- Modo de medida
- Number of C-sensors

Solo se pueden realizar más cambios una vez los últimos cambios sean visibles en la pantalla de valores medidos.

Los valores predeterminados están marcados en **negrita**.

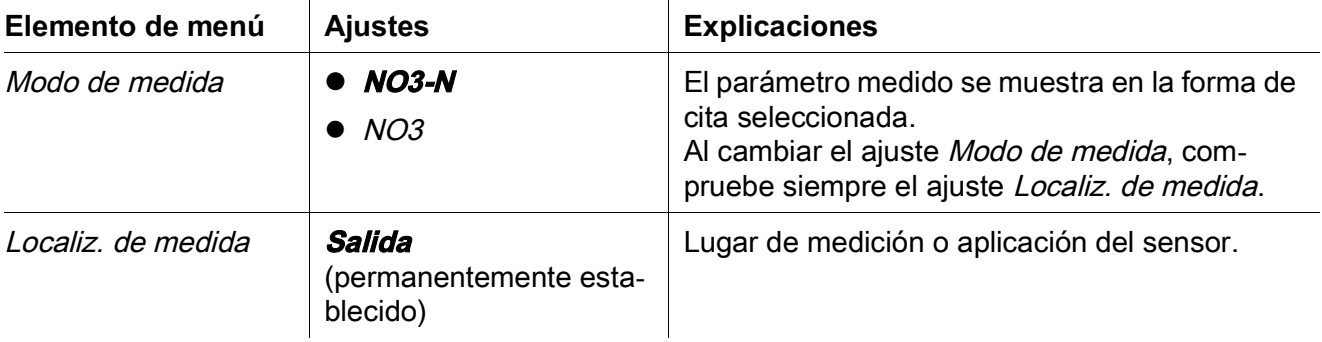

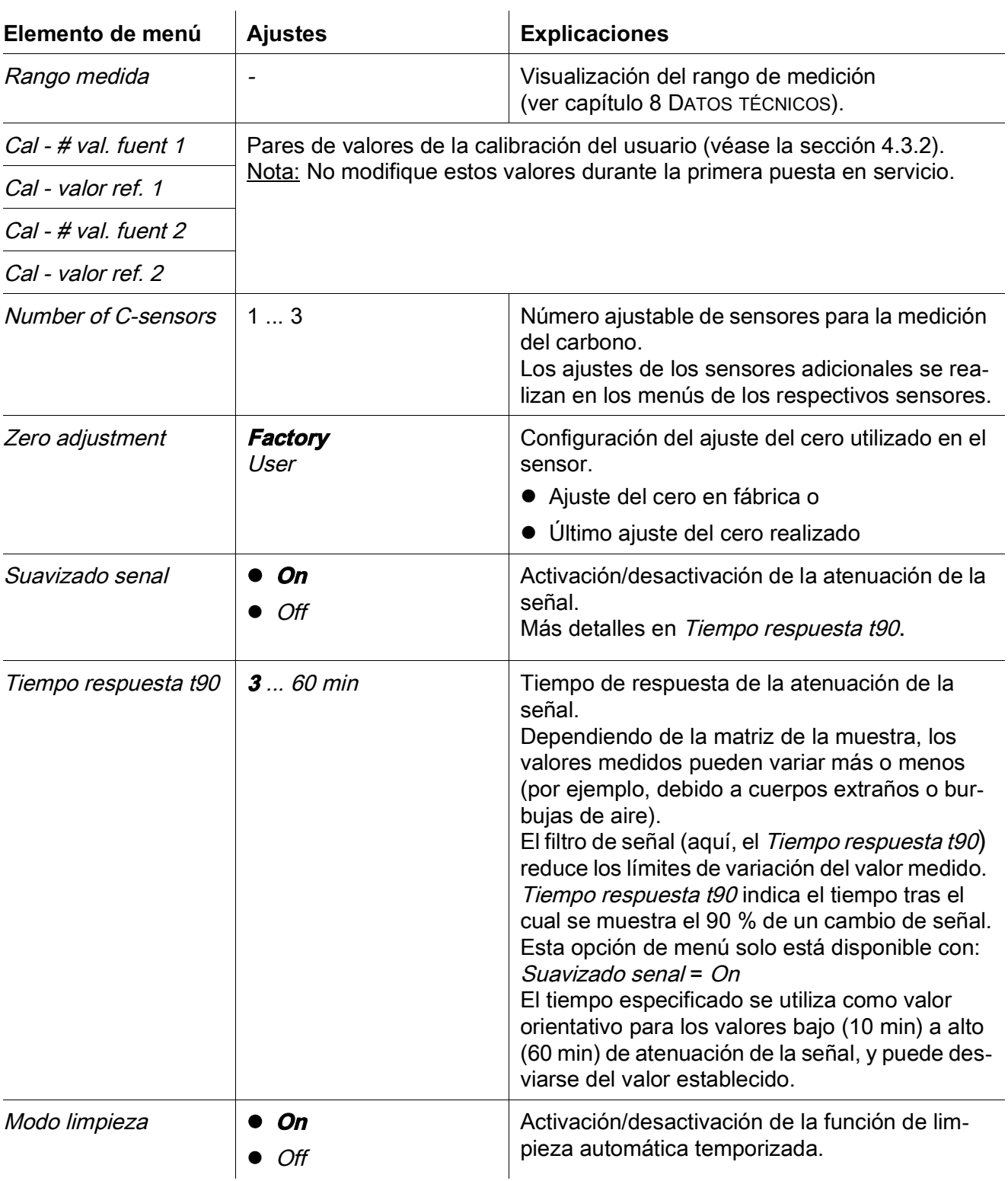

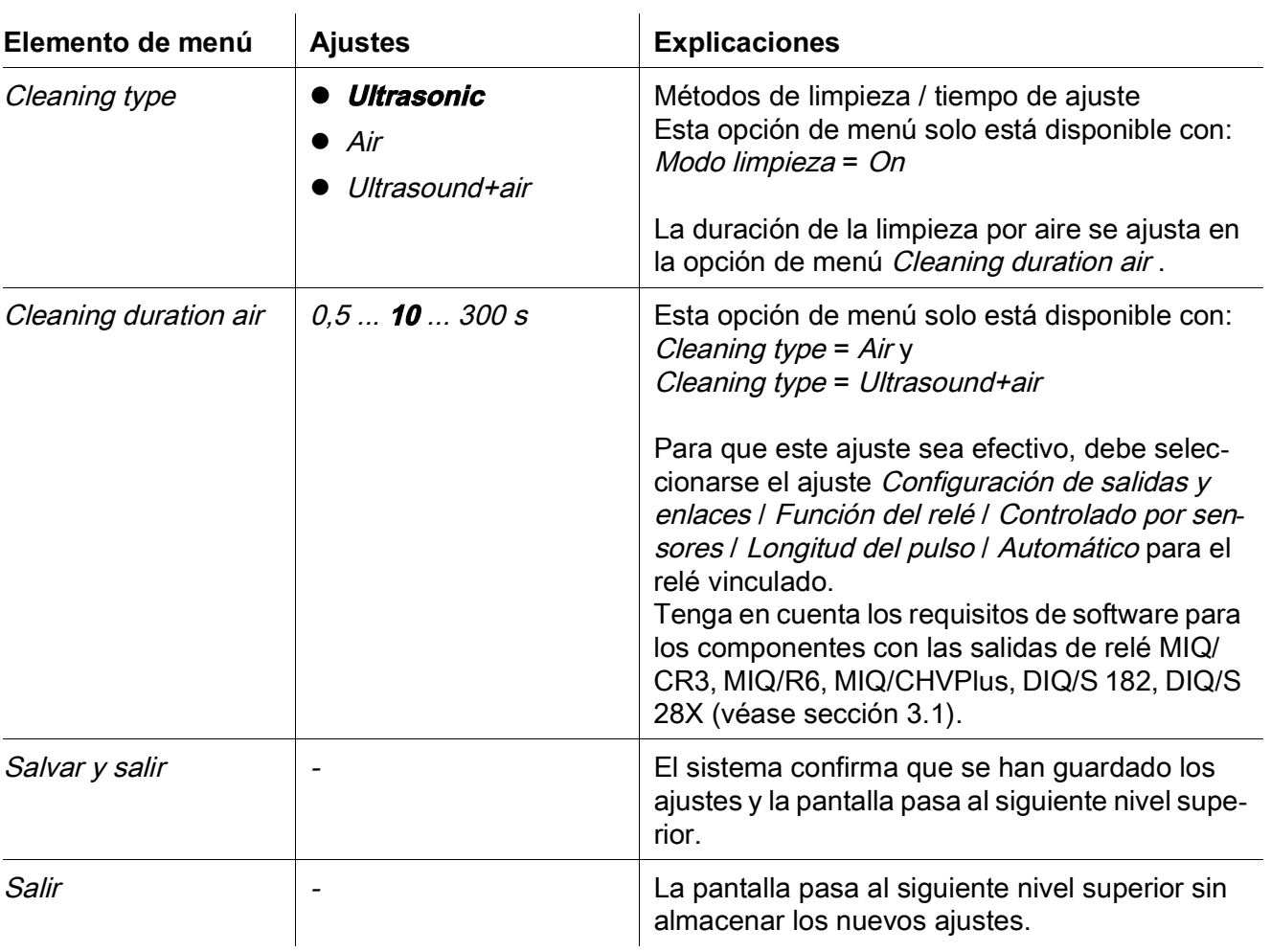

#### <span id="page-19-0"></span>**3.4.4 Ajustes para CarboVis 705 IQ**

**Realización de ajustes** Mediante la tecla **<S>**, pase de la pantalla de valores medidos al menú principal de ajuste. A continuación, vaya al menú de ajustes (tabla de ajustes) del sensor. El procedimiento se describe detalladamente en el manual de funcionamiento de su sistema IQ SENSOR NET.Los valores predeterminados están marcados en **negrita**.

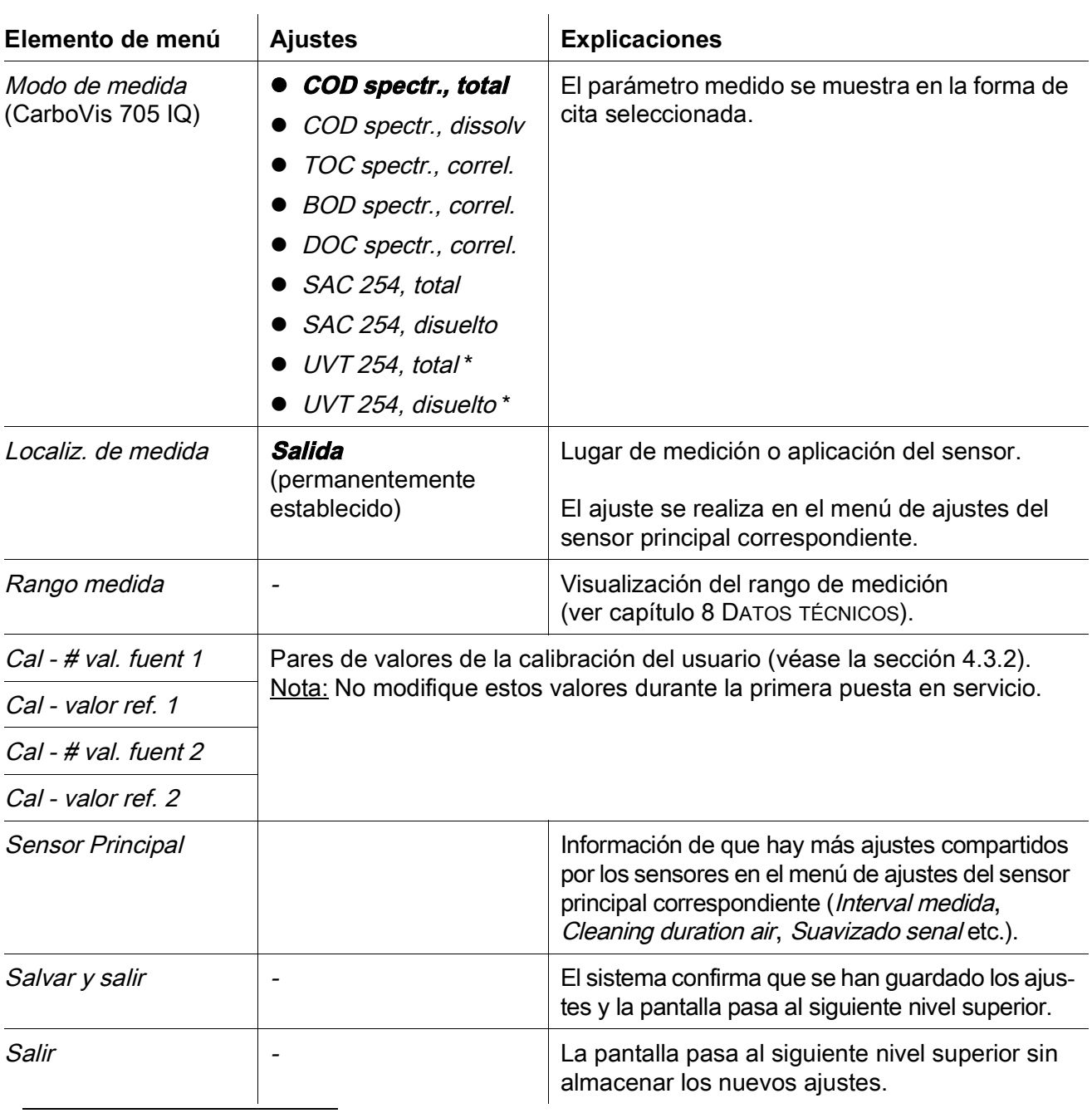

\* El valor UVT-254 está normalizado a una anchura de hendidura de 10 mm.

## <span id="page-21-0"></span>**4 Medición / Funcionamiento**

#### <span id="page-21-1"></span>**4.1 Determinación de los valores medidos**

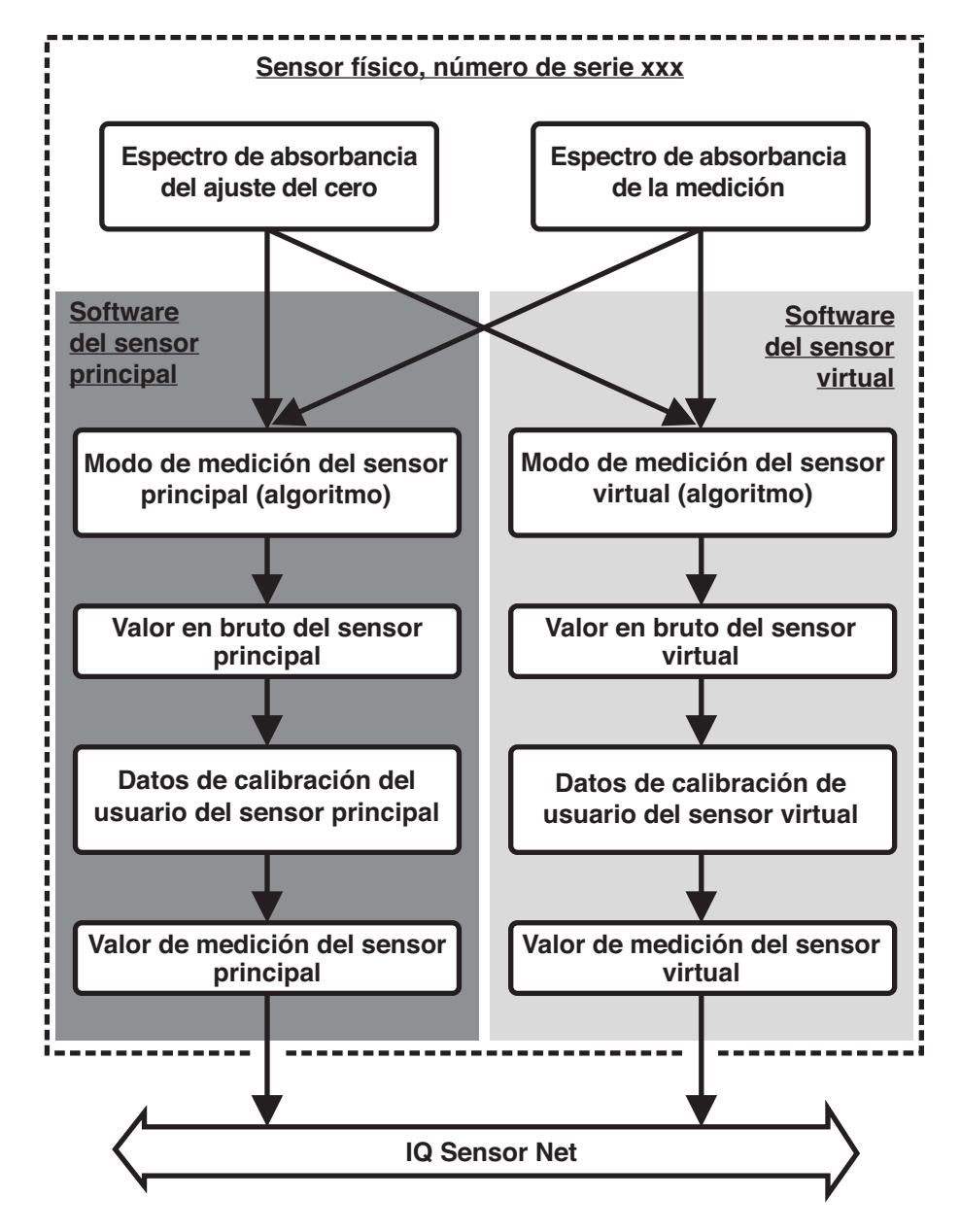

figura 4-1 Determinación de los valores medidos

Durante una medición, el espectro de absorbancia de la muestra de ensayo se registra y se compara con el espectro de absorbancia almacenado de un ajuste del cero (medición en agua ultrapura). El algoritmo de cálculo depende de la aplicación seleccionada y/o del lugar de medición. El valor bruto resultante puede ajustarse a una medición de referencia independiente con ayuda de la denominada calibración de usuario.

#### <span id="page-22-0"></span>**4.2 Operación de medición**

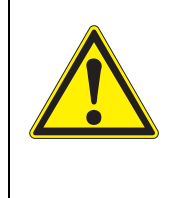

#### **¡PRECAUCIÓN!**

**¡Nunca mire por la ventanilla de medición ni coloque objetos en ella durante el funcionamiento! ¡La radiación UV emitida puede dañar los ojos! En caso de uso autorizado, no es posible el contacto vi**-

**sual involuntario con el haz luminoso.**

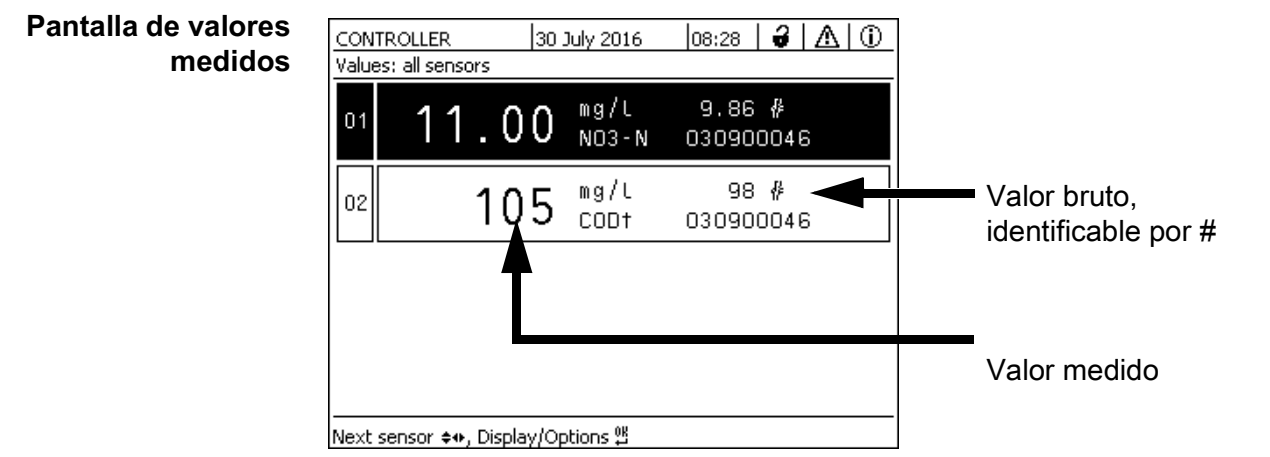

figura 4-2 NiCaVis 705 IQ en la pantalla de valores medidos con sensor principal y sensor virtual

**Factores que afectan a los valores medidos**

Los siguientes factores afectan a la calidad de la medición:

- La muestra de ensayo no llena y atraviesa lo suficiente la hendidura de medición
- Cuerpos extraños y burbujas de aire en la hendidura de medición
- Cambios extraordinarios (interferencias) de la matriz de la muestra
- Ventanas de medición contaminadas debido a una matriz de muestra difícil
- Ventanas de medición dañadas
- Falta de calidad del ajuste del cero, por ejemplo, debido a la presencia de contaminación en el agua ultrapura.
- La calibración de usuario no es representativa (o es errónea)

#### <span id="page-23-2"></span><span id="page-23-0"></span>**4.3 Calibración**

#### <span id="page-23-1"></span>**4.3.1 Descripción general**

En el momento de la entrega, el sensor está precalibrado y listo para medir (véase la [sección 3.4.1](#page-15-3)).

Existen dos tipos de calibración que se incluyen en el cálculo del valor medido en diferentes puntos (véase la [sección 4.1\)](#page-21-1):

- Historial de calibración (véase la [sección 4.3.2\)](#page-25-0)
- Comprobación del sensor**/**Ajuste de cero (véase la [sección 4.3.3\)](#page-29-0).

En la página [31](#page-30-0) encontrará un diagrama general de los procedimientos de calibración.

**Calibración de usuario** Con una calibración de usuario se compensa la influencia de la muestra de ensayo. La calibración de usuario requiere un Sensor check (H2O dest.) correcto y un Ajuste de cero válido.

> Recomendamos comprobar la calibración actual del usuario con mediciones de comparación independientes si sospecha que se ha producido un cambio básico de las características de la muestra de ensayo. Si las mediciones de comparación muestran desviaciones claras, estas pueden compensarse mediante una calibración de usuario.

#### **Recalibración tras cambiar el lugar de medición**

Cada vez que se cambie la aplicación o el lugar de medición, se recomienda realizar un Ajuste de cero (y, si el Sensor check (H2O dest.) no tuvo éxito, también un Ajuste de cero con calibración de usuario si es necesario) (Con un cambio del ajuste Localiz. de medida).

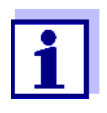

Los valores de la calibración de usuario que se han introducido se guardan en el controlador de IQ SENSOR NET y, por tanto, se asignan al lugar de medición (no al sensor). Los datos de calibración de Ajuste de cero se almacenan en el sensor.

**Sensor check (H2O dest.)**

Las características de un sensor y, por tanto, los valores medidos que proporciona, cambian con el paso del tiempo.

Las razones pueden ser el envejecimiento del sensor, o la contaminación o daños mecánicos del sensor. La contaminación o los daños mecánicos en la zona de la cámara de medición o en las ventanas de medición afectan a los valores medidos.

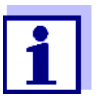

En espectroscopia, incluso una contaminación muy pequeña que no sea visible a simple vista puede afectar considerablemente al valor medido.

La limpieza adecuada y a fondo del sensor es la base de unos datos de medición fiables.

Una Sensor check (H2O dest.) determina el estado del sensor. Una comprobación del sensor con la ayuda del Sensor check (H2O dest.) le permite ver rápidamente cualquier cambio del sensor y si es necesario limpiarlo o tomar otras medidas.

Es preciso llevar a cabo una Sensor check (H2O dest.) dos veces al año a intervalos regulares. Debe realizarse una Sensor check (H2O dest.) extraordinaria si sospecha que el sensor ha resultado dañado, por ejemplo, por un choque mecánico, o si los valores medidos no parecen plausibles.

**Ajuste de cero** Mientras que la Sensor check (H2O dest.) solo determina el estado actual del sensor, se puede utilizar un *Ajuste de cero* para compensar los cambios del sensor. Puede ser necesario un ajuste del cero si, por ejemplo, la Sensor check (H2O dest.) no es correcta incluso después de haber limpiado a fondo el sensor.

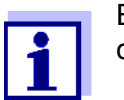

El sensor debe limpiarse siempre a fondo antes de un ajuste del cero.

Si *Ajuste de cero* no tiene éxito, el sensor se bloquea para la medición. Para la determinación de los valores medidos se requiere un Ajuste de cero correcto.

**Sensor check (standard)** Utilice la Sensor check (standard) para comprobar el sensor con una solución patrón (véase el [capítulo 6 PIEZAS](#page-39-1) DE RECAMBIO, EQUIPOS DE MANTENIMIENTO, [ACCESORIOS\)](#page-39-1). Durante la comprobación, el espectro registrado se compara con un espectro de referencia de la solución patrón almacenada en el sensor.

#### <span id="page-25-1"></span><span id="page-25-0"></span>**4.3.2 Calibración de usuario**

**Puntos de calibración y pares de valores** El ajuste se realiza en uno o dos puntos dentro del rango de medición. En cada punto se determina un par de valores. Cada par de valores está formado por el valor bruto del sensor NiCaVis 705 IQ y el valor de referencia correspondiente.

> Cada par de valores debe determinarse en el mismo momento y lugar que la muestra de ensayo, en la medida de lo posible. En el momento de la calibración, la muestra de ensayo debe estar en un estado que sea típico de la aplicación.

**Selección de los puntos de calibración** Si la precisión requerida es baja, el ajuste por defecto del primer par de valores puede adoptarse sin cambios. En este caso, el primer par de valores equivale al punto cero. El segundo par de valores debe estar cerca del punto de trabajo de la aplicación. Este método da como resultado una calibración de un solo punto.

> Si la aplicación tiene que cubrir un amplio rango de valores con una alta precisión de medición, deben utilizarse ambos pares de valores para la calibración. Al hacerlo, será preciso determinar los pares de valores de calibración e introducirlos en los límites del campo de aplicación, en la medida de lo posible.

> Se obtienen muestras de diferentes concentraciones, por ejemplo, tomando dos muestras durante condiciones claramente diferentes de la planta (período seco y período lluvioso).

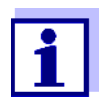

Los resultados de medición serán aún más precisos cuanto más se aproxime la composición de la muestra de ensayo al estado en el momento de la calibración. Si hay un cambio fundamental de las características de la muestra, puede ser necesaria una nueva calibración.

**Ubicación de almacenamiento de los datos de calibración de usuario**

Los datos de la calibración de usuario se almacenan en el controlador de IQ SENSOR NET. Se cargan en el sensor durante el funcionamiento y se asignan automáticamente al sensor de sustitución si este se cambia.

**Cómo realizar una calibración de usuario** Proceda del siguiente modo si desea realizar una calibración de usuario:

- 1. Lleve el sensor a la posición de medición.
- 2. Cambie a la pantalla de valores medidos con **<M>**.
- 3. Use  $\leq$   $\blacktriangleright$   $\blacktriangleright$   $\blacktriangleright$  para seleccionar el sensor NiCaVis 705 IQ.
- 4. Invoque la calibración con **<C>**. Aparece la ventana Estado de mantenimiento:

Las salidas enlazadas están congeladas..

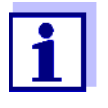

Al activar el estado de mantenimiento, las salidas vinculadas permanecen en su estado actual. La limpieza y la determinación de los valores medidos están desconectadas. En la pantalla de valores medidos aparece parpadeando un valor medido no válido ("----").

- 5. Confirme el estado de mantenimiento con **<OK>**.
- 6. Seleccione el elemento del menú Single measurement. Se inicia la medición. Tras la medición, lea el valor bruto (sin acotación) y anótelo. En caso de valores fluctuantes, realice varias mediciones individuales y promedie los valores brutos individuales.
- 7. Tome una muestra al mismo tiempo que la medición y lo más cerca posible del sensor.
- 8. Determine el valor de referencia y anótelo como un par de valores junto con el valor bruto.
- 9. Para una calibración multipunto: Determine el segundo par de valores (pasos 6 a 8).

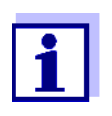

Para que la calibración sea válida, se deben introducir al menos un par de valores y un máximo de dos. Los valores deben estar en orden ascendente. Si no están en orden ascendente, se producirá un error de calibración.

- 10. NiCaVis 705 IQ Desactive el estado de mantenimiento (utilice **<>** para seleccionar el sensor, pulse **<OK>** y realice el ajuste en el menú Pantalla/Opciones).
- 11. Cambie a la pantalla de valores medidos con **<M>**. El valor medido deja de parpadear.
- 12. Ordene los pares de valores en orden ascendente.
- 13. En el menú Ajustes de sensores y sensores diferenciales, introduzca el par o pares de valores (véase la tabla siguiente).

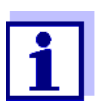

La introducción de valores de calibración fuera del rango de medición provoca un error de calibración.

#### Los valores predeterminados están marcados en negrita.

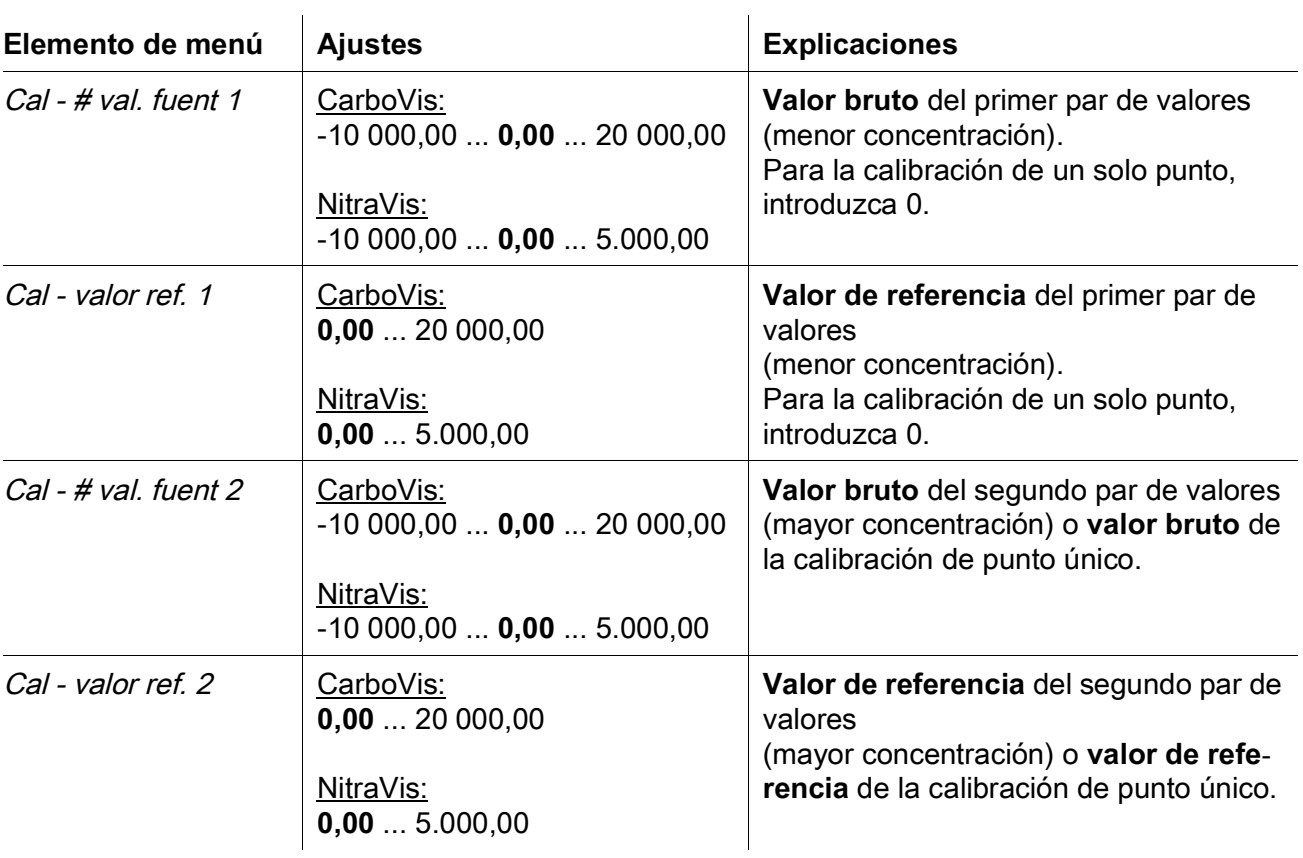

**Evaluación de la calibración** El sistema comprueba la plausibilidad de los datos de calibración introducidos. La comprobación puede tener los siguientes resultados:

 $\ddot{\phantom{a}}$ 

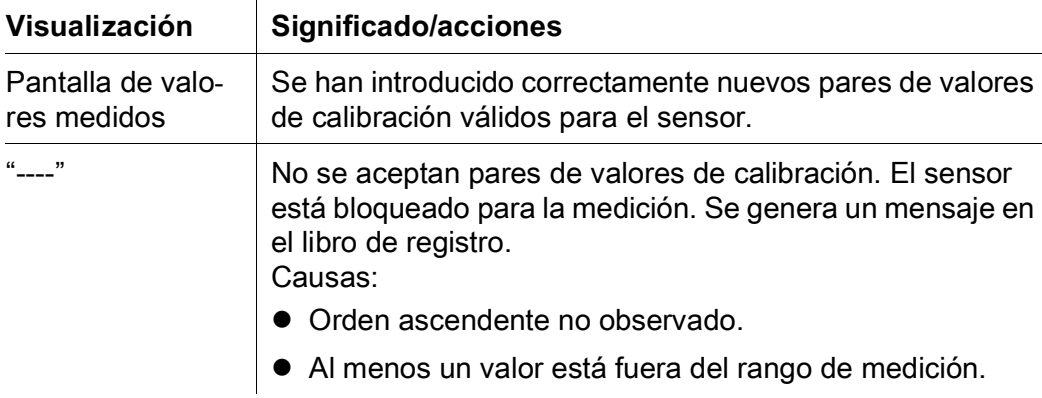

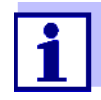

La información sobre el contenido y la estructura del libro de registro y cómo acceder a él se proporcionan en el capitulo LIBRO DE REGISTRO del manual de funcionamiento del sistema **IQ SENSOR NFT** 

La calibración de usuario no se registra en el historial de calibración. No obstante, puede consultar los pares de valores actuales en el menú Ajustes de sensores y sensores diferenciales en cualquier momento.

#### <span id="page-29-1"></span><span id="page-29-0"></span>**4.3.3 Comprobación del sensor/Ajuste de cero**

#### **NOTA**

*La comprobación o Ajuste de cero del sensor debe realizarse en condiciones de absoluta limpieza. Si no se trabaja con suficiente cuidado, el Ajuste de cero puede mermar la calidad de la medición.*

el *Ajuste de cero* del sensor se realizan con la ayuda del manguito del sensor.

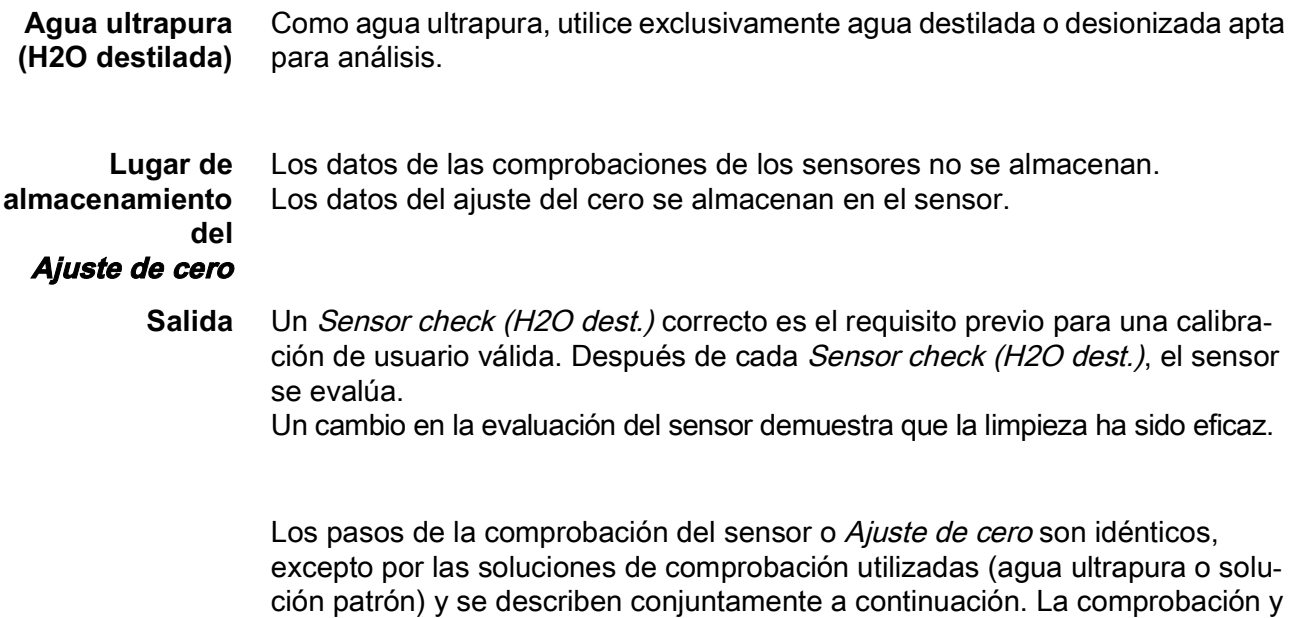

<span id="page-30-0"></span>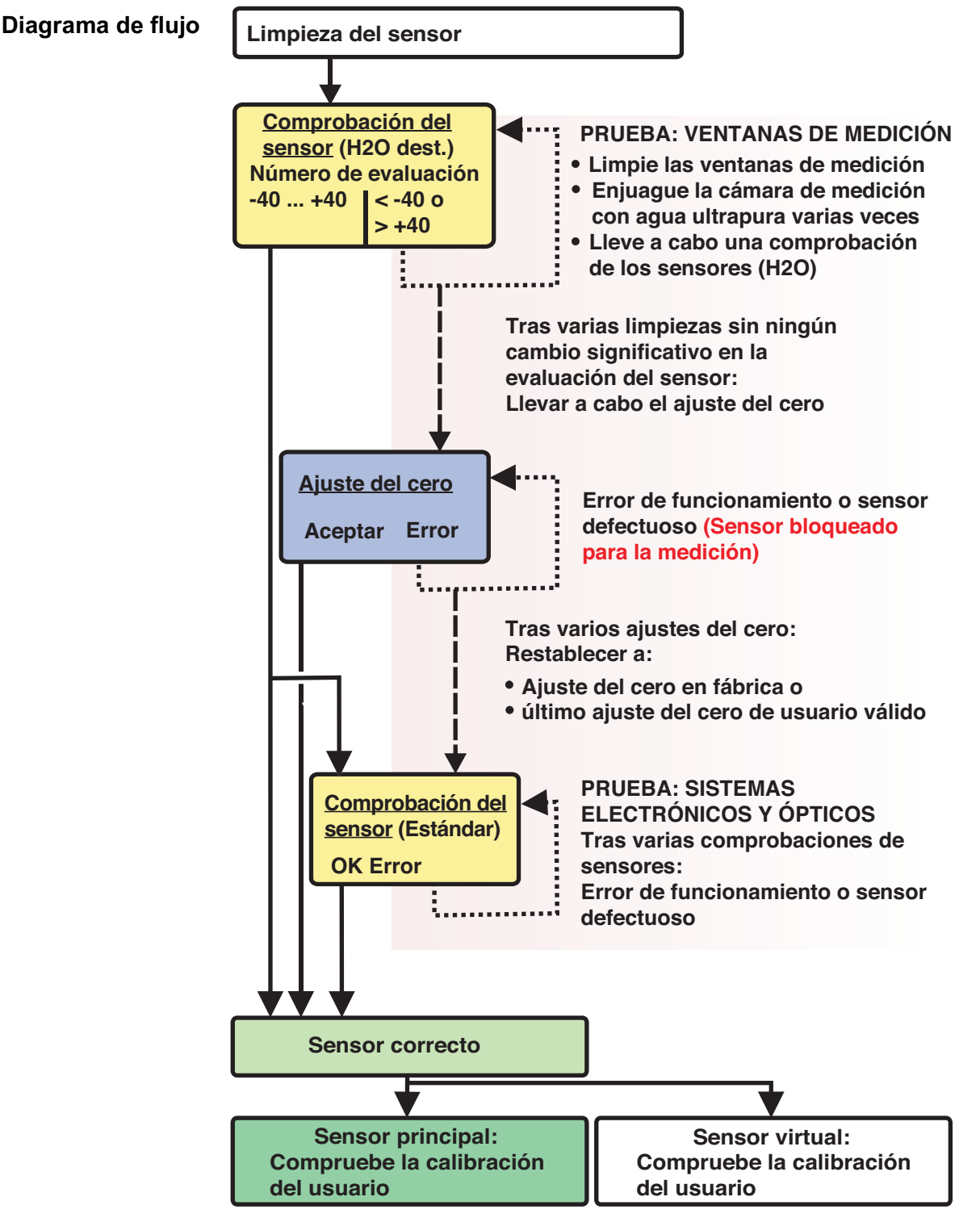

figura 4-3 Visión general del Prueba del sensor/Ajuste de cero y calibración de usuario.

**Preparando la comprobación del sensor o Ajuste de cero** Prepare la comprobación o el Ajuste de cero del sensor de la siguiente manera:

- 1. Cambie a la pantalla de valores medidos con **<M>**.
- 2. Use <**△▼ ◀▶**> para seleccionar el sensor NiCaVis 705 IQ.
- 3. Invoque la calibración con **<C>**. Aparece la ventana Estado de mantenimiento:

Las salidas enlazadas están congeladas..

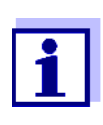

Al activar el estado de mantenimiento, las salidas vinculadas permanecen en su estado actual. La limpieza y la determinación de los valores medidos están desconectadas. En la pantalla de valores medidos aparece parpadeando un valor medido no válido ("----").

- 4. Confirme el estado de mantenimiento con **<OK>**.
- 5. Saque el sensor de la muestra de ensayo.
- 6. Retire el tapón ciego o desenrosque la conexión de aire comprimido del sensor.
- 7. Limpie a fondo la carcasa del sensor, el manguito del sensor y los canales de aire comprimido (véase sección 5.1 [MANTENIMIENTO\)](#page-35-4). Para finalizar el procedimiento de limpieza, enjuague a fondo todo el sensor con agua ultrapura.
- 8. Monte el manguito del sensor limpio:
	- Afloje los dos anillos de acoplamiento del manguito del sensor.
	- Coloque el manguito del sensor en el sensor y alinéelo:
		- La hendidura de medición se encuentra en el centro del manguito del sensor
		- La abertura de llenado del manguito del sensor y la abertura de la hendidura de medición del sensor están desfasadas 90°.
	- Apriete los dos anillos de acoplamiento del manguito del sensor.

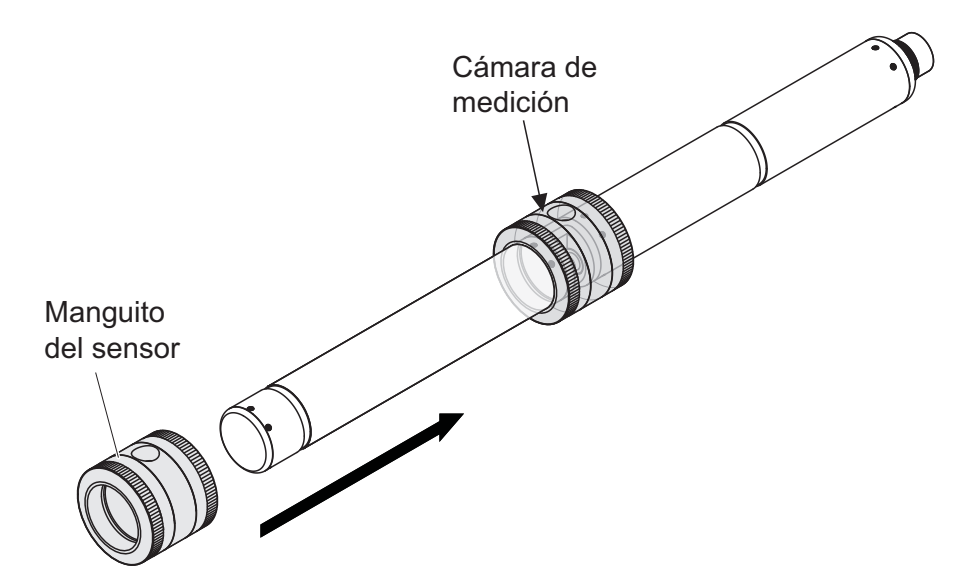

<span id="page-32-0"></span>figura 4-4 Colocación del manguito del sensor en el sensor

- 9. Coloque el sensor en posición horizontal sobre una superficie firme y sin vibraciones. Gire la abertura de llenado del manguito del sensor hacia arriba [\(figura 4-4\)](#page-32-0).
- 10. \* Enjuague varias veces la cámara de medición con agua ultrapura
- 11. Para Sensor check (H2O dest.) o Ajuste de cero: \* Llene la cámara de medición con agua ultrapura

O bien

- Para Sensor check (standard): Llene la cámara de medición con solución patrón (ver la [sección 6](#page-39-1)).
- 12. Si hay burbujas de aire en las ventanas de medición, elimínelas golpeando suavemente el manguito del sensor con una barra.

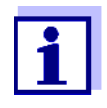

Realice la comprobación prevista o el Ajuste de cero del sensor directamente después de llenar el manguito del sensor. Si espera más tiempo, el resultado de la comprobación/Ajuste de cero del sensor se verá afectado.

**Realización de la comprobación del sensor o el Ajuste de cero**

- 13. Seleccione la opción deseada con  $\leq$  **V**  $\leq$  **V**  $\leq$  **OK**>:
	- Sensor check (H2O dest.)
	- Ajuste de cero
	- Sensor check (standard)
- 14. Confirme con **<OK>**.

Aparece una lista de control de varias partes. Utilícela para comprobar una vez más si se han completado todos los preparativos.

15. Confirme cada lista de comprobación con **<OK>** hasta que aparezca la pantalla Inicie medida.

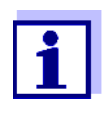

Hasta ahora, puede interrumpir el procedimiento de calibración en cualquier momento con la tecla **<ESC>**. El sistema sigue funcionando con los datos de calibración antiguos. Sin embargo, hay que desactivar el estado de mantenimiento bajo cualquier circunstancia. Después de iniciar la calibración con la tecla **<OK>** [\(paso 16.\)](#page-33-0) ya no se puede cancelar el procedimiento de calibración.

<span id="page-33-0"></span>16. Confirme con **<OK>**.

Se inicia la medición. Una vez finalizada la medición, aparece el resultado. Con el *Aiuste de cero*, el resultado se introduce al mismo tiempo en el historial de calibración.

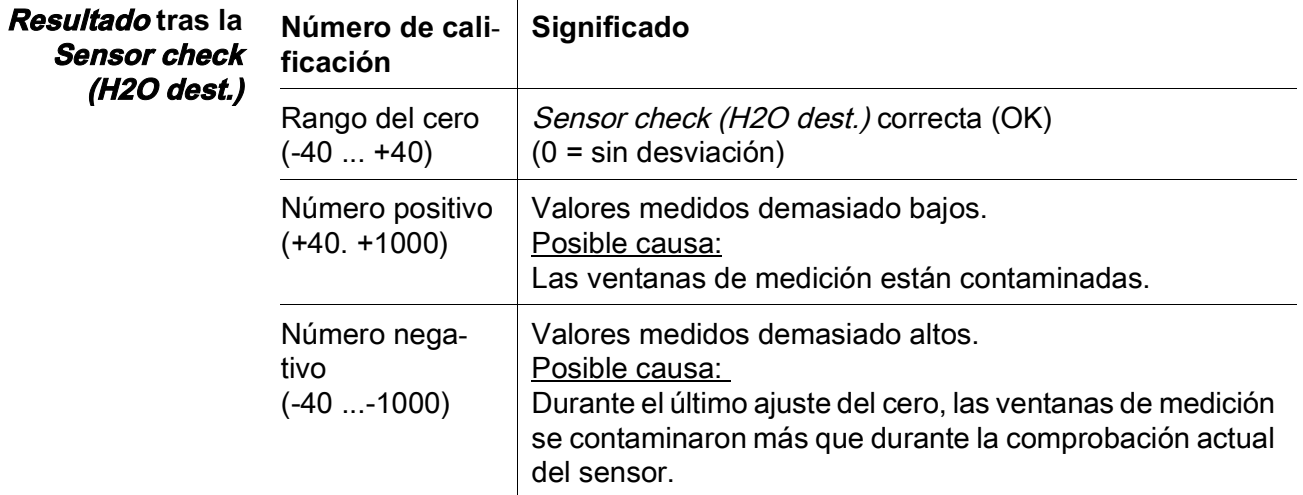

Si el número de clasificación no está en el rango del cero:

Repita el procedimiento de limpieza y el Sensor check (H2O dest.) hasta que el número de clasificación ya no varíe significativamente.

Si el número de clasificación sigue estando fuera del rango cero, es necesario un nuevo ajuste del cero.

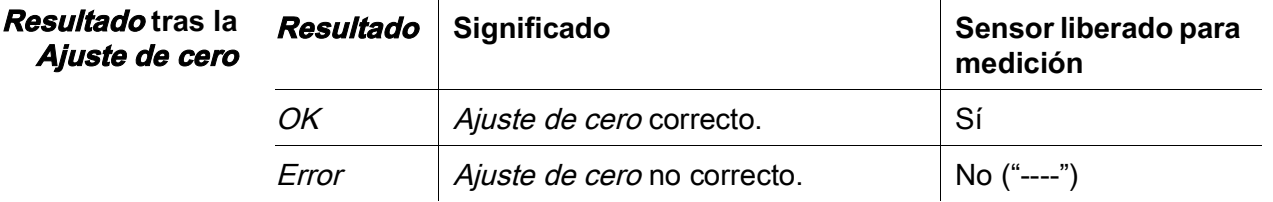

Si el resultado es erróneo, vuelva a limpiar el sensor y todos los equipos. A continuación, realice un nuevo Ajuste de cero y, al hacerlo, asegúrese de que la limpieza sea impecable.

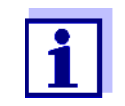

Si no es posible realizar un ajuste del cero válido en las condiciones actuales, puede restablecer la disposición para la medición midiendo con un ajuste del cero válido anterior.

Para ello, seleccione el ajuste Zero adjustment en los ajustes del sensor Factory (ajuste cero de fábrica) o User (último ajuste del cero válido realizado por el usuario).

A continuación, compruebe los resultados de la medición con un Sensor check (standard). Hay equipos de comprobación para su sensor disponibles como accesorios (véase [capítulo 6](#page-39-1)).

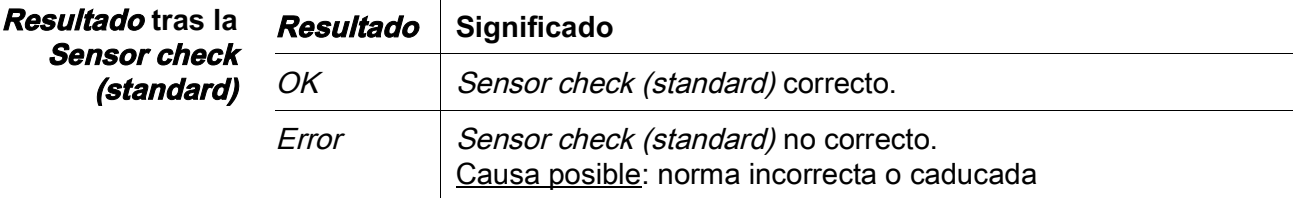

**Preparación de la comprobación del sensor o el Ajuste de cero**

Tras una comprobación o Ajuste de cero correctos del sensor, vuelva a la medición del siguiente modo:

- 17. Confirme el resultado de la calibración con **<OK>**.
- 18. Confirme el mensaje, Tras una calibración correcta..." con **<OK>**. La visualización vuelve a la pantalla de valores medidos. El valor medido parpadea porque el sensor está todavía en estado de mantenimiento.
- 19. Vierta el agua ultrapura o la solución patrón y retire el manguito del sensor.
- 20. Enrosque el tapón ciego o el conector de aire comprimido e instale el sensor en el lugar de medición.
- 21. Después del Sensor check (standard): Enjuague a fondo el sensor y el manguito del sensor con agua ultrapura.
- 22. NiCaVis 705 IQ Desactive el estado de mantenimiento (utilice **<>** para seleccionar el sensor, pulse **<OK>** y realice el ajuste en el menú Pantalla/Opciones).
- 23. Cambie a la pantalla de valores medidos con **<M>**. El valor medido deja de parpadear.

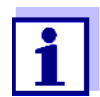

Guarde el manguito del sensor en un entorno limpio, por ejemplo, en una bolsa de plástico, hasta la próxima comprobación o Ajuste de cero del sensor.

## <span id="page-35-0"></span>**5 Mantenimiento y limpieza**

#### <span id="page-35-4"></span><span id="page-35-1"></span>**5.1 Mantenimiento**

El sensor de UV-VIS NiCaVis 705 IQ funciona sin necesidad de mantenimiento.

#### <span id="page-35-2"></span>**5.2 Limpieza de sensores**

#### <span id="page-35-3"></span>**5.2.1 Productos de limpieza y accesorios**

**Agentes de limpieza** Para limpiar el sensor, utilice únicamente los siguientes productos de limpieza:

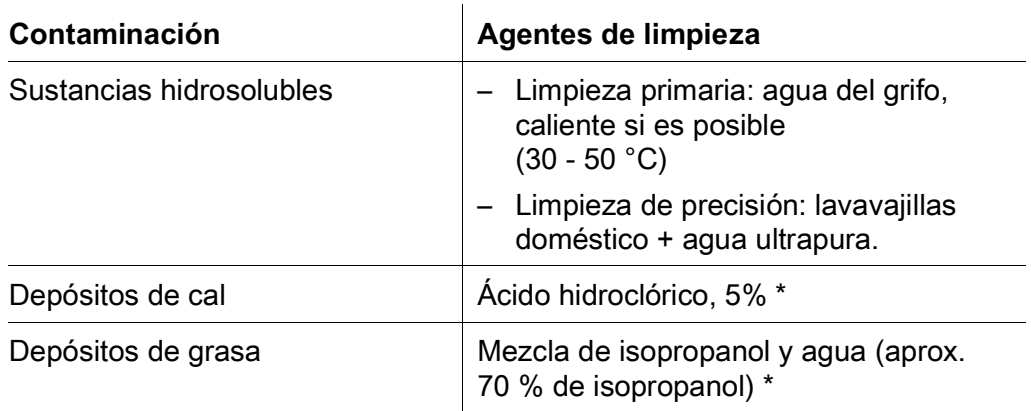

\* Para la limpieza final previa a un Verificacion o Ajuste de cero, utilice únicamente productos de limpieza con grado de pureza "para análisis". Por último, enjuague a fondo el sensor con agua ultrapura.

#### Accesorios  $\bullet$  Esponja

- Cepillos de cerdas de plástico de diferentes tamaños. Los cepillos interdentales son adecuados para la limpieza de los canales de aire comprimido.
- Tarjetas de limpieza flocadas (ver accesorios)
- Tejidos de la lente
- Botella de lavado

#### **NOTA**

*No utilice nunca limpiadores a presión, chorros de vapor, abrasivos o cepillos metálicos para limpiar el sensor. Riesgo de dañar el sensor.*

#### <span id="page-36-0"></span>**5.2.2 Medidas generales que deben adoptarse**

Dependiendo del lugar de aplicación y del nivel de contaminación del sensor, así como del trabajo que se vaya a realizar, el procedimiento de limpieza incluye las siguientes partes:

- Todo procedimiento de limpieza comienza con una limpieza básica. Elimina la suciedad resistente, como incrustaciones de materias incrustantes, algas y depósitos biológicos. Si la superficie del sensor puede estar contaminada con gérmenes patógenos, también debe desinfectarse.
- Limpieza de la hendidura de medición: eliminación de depósitos de cal.
- Limpieza de la hendidura de medición: Eliminación de depósitos de grasa.
- **Ejemplo 1** Un sensor muy sucio para el que se vaya a realizar un Verificacion o Ajuste de cero debe pasar por todos los pasos de limpieza a fondo. Durante el proceso de limpieza, mantenga siempre húmedas todas las superficies para evitar que la contaminación ya disuelta y los detergentes se sequen ("trabajar húmedo sobre húmedo"). Por último, aclare a fondo todos los restos de productos de limpieza con agua ultrapura.
- **Ejemplo 2** Si el sensor del ejemplo 1 debe limpiarse in situ durante una inspección visual rutinaria y luego debe seguir midiendo, posiblemente baste con una limpieza básica.

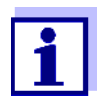

Los ejemplos citados y las descripciones siguientes pretenden dar una orientación general. Debido al amplio campo de aplicación del sensor, el tipo y el nivel de contaminación pueden variar considerablemente. Por lo tanto, el procedimiento de limpieza debe componerse individualmente. Si es necesario, hay que cambiar o repetir varias veces los pasos de limpieza hasta que el resultado cumpla los requisitos.

#### <span id="page-37-2"></span><span id="page-37-0"></span>**5.2.3 Limpieza básica**

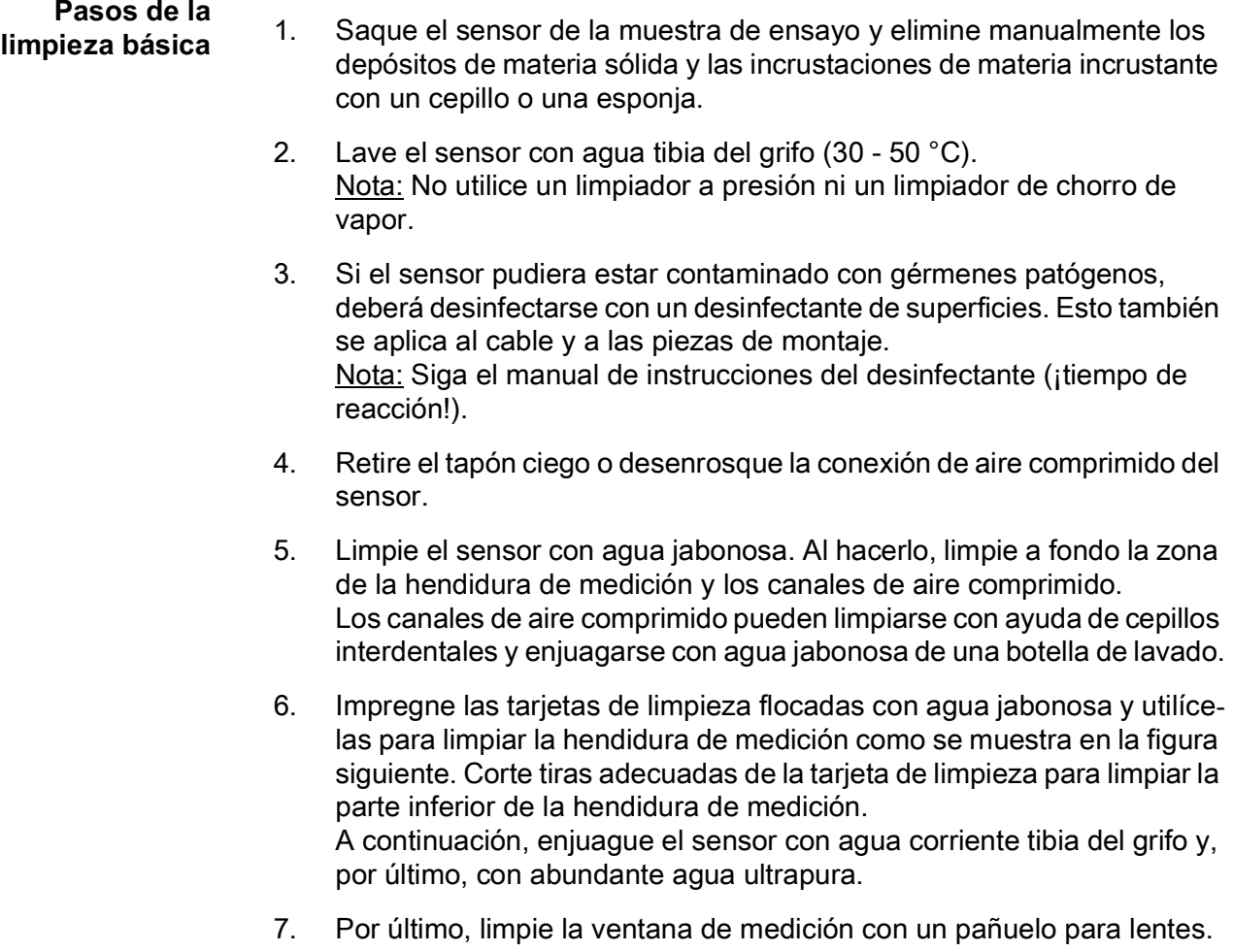

<span id="page-37-1"></span>Una vez finalizada la limpieza, enrosque el tapón ciego o la conexión de aire comprimido.

#### <span id="page-38-1"></span><span id="page-38-0"></span>**5.2.4 Limpieza de la hendidura de medición**

Para eliminar los depósitos de cal o grasa, utilice las tarjetas de limpieza flocadas junto con los siguientes detergentes:

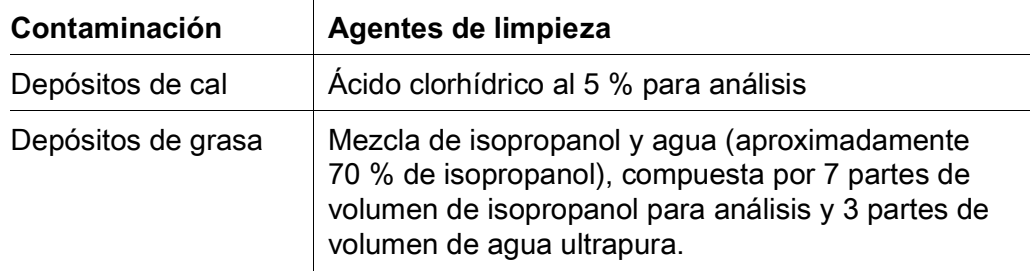

- **Procedimiento**  $\bullet$  Empiece por eliminar los depósitos de cal.
	- Impregne una tarjeta de limpieza flocada con el detergente correspondiente y utilícela para limpiar as ventanas de medición según [paso](#page-37-1) 6. en la [sección](#page-37-0)  5.2.3 [LIMPIEZA](#page-37-0) BÁSICA. Si es necesario, deje la tarjeta de limpieza en la hendidura de medición durante unos minutos para que el detergente haga efecto.

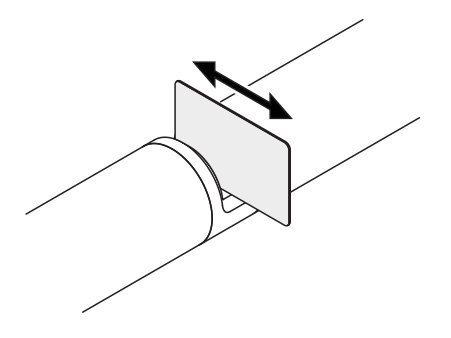

- Enjuague a fondo con agua ultrapura la hendidura de medición y las zonas circundantes humedecidas con detergente.
- A continuación, limpie la ventana de medición con un pañuelo para lentes. La superficie de las ventanas de medición debe estar libre de estrías.
- Proteja el sensor limpio de nuevas contaminaciones.

## <span id="page-39-1"></span><span id="page-39-0"></span>**6 Piezas de recambio, equipos de mantenimiento, accesorios**

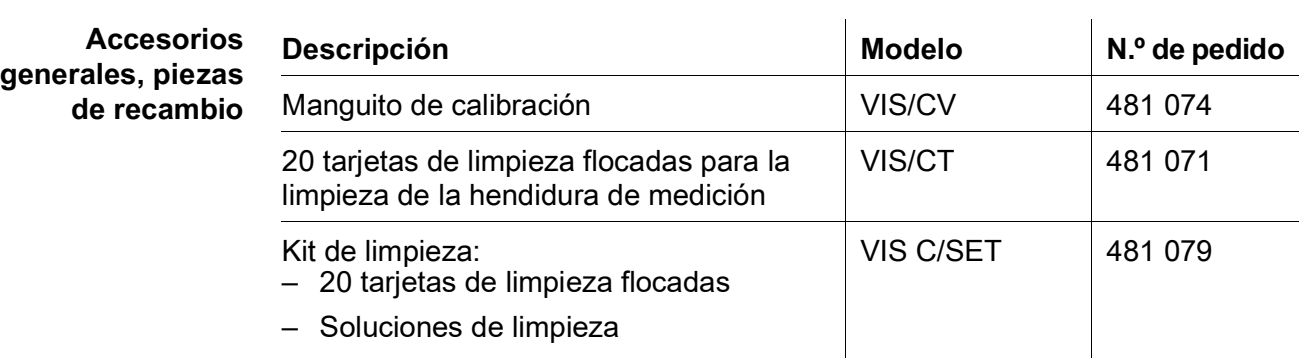

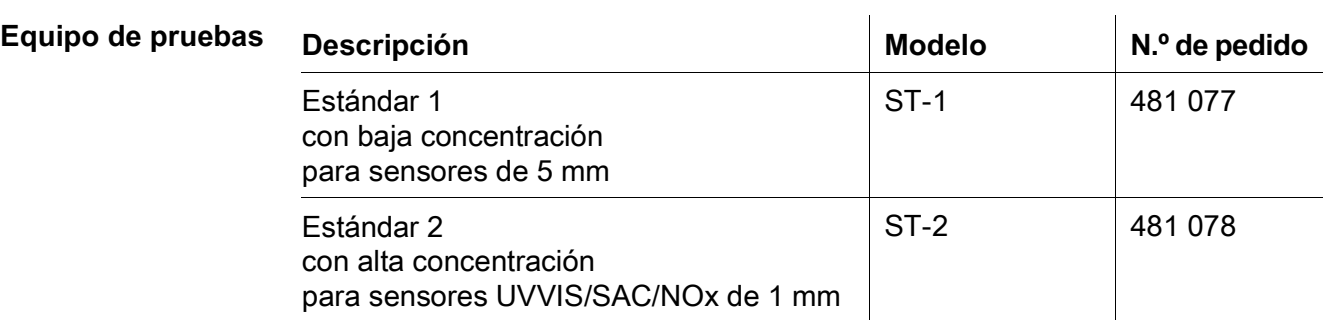

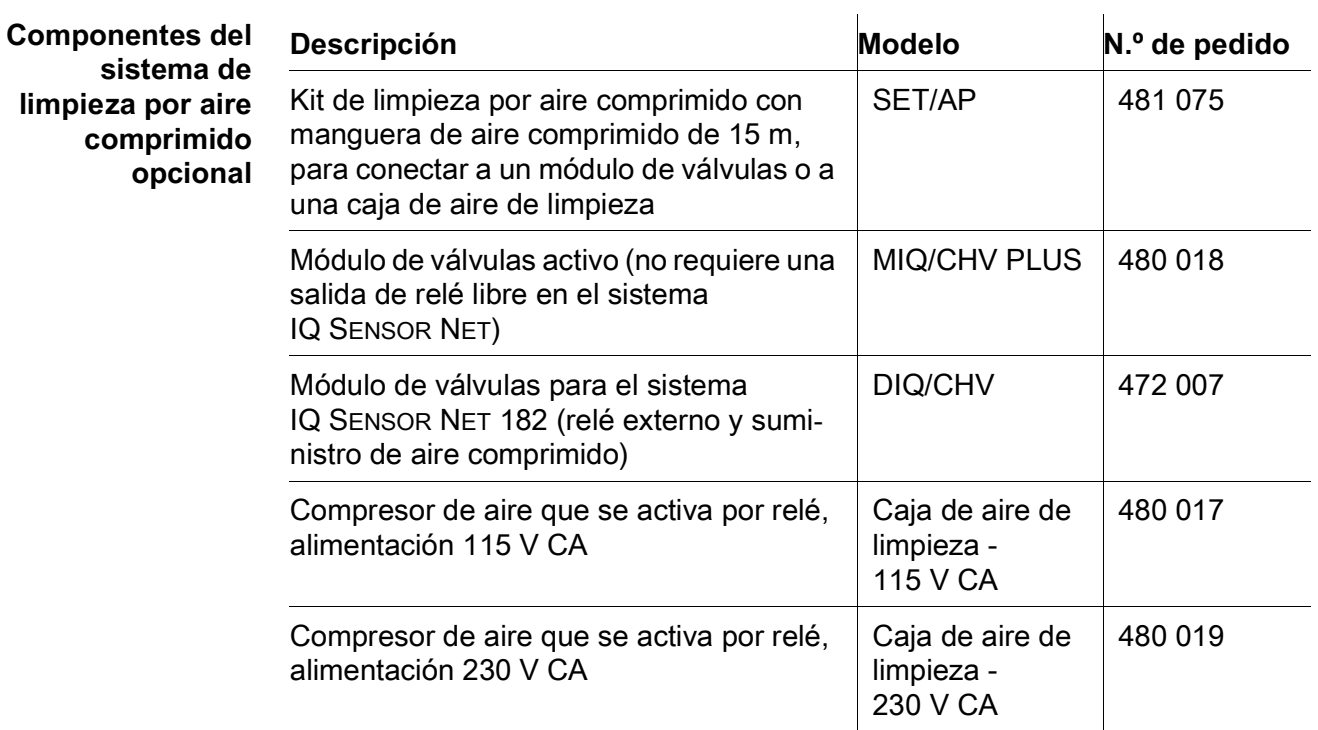

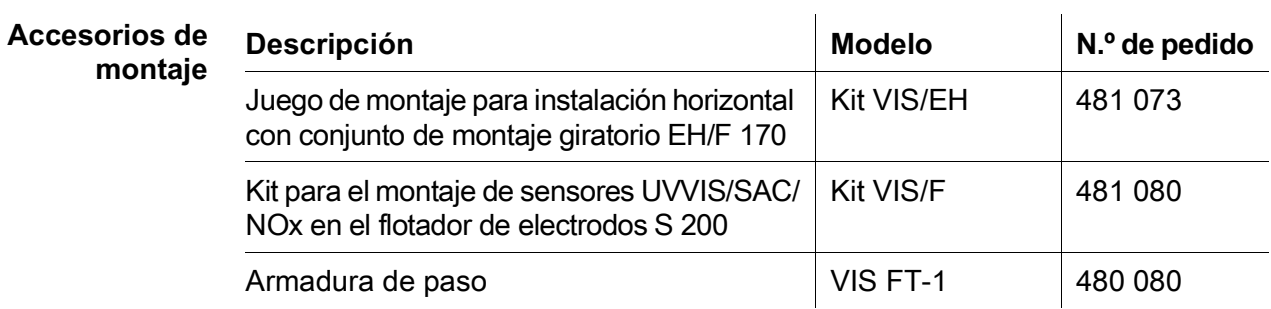

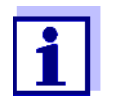

En el catálogo de WTW y en Internet se ofrece información sobre otros accesorios IQ SENSOR NET.

## <span id="page-41-0"></span>**7 Qué hacer si...**

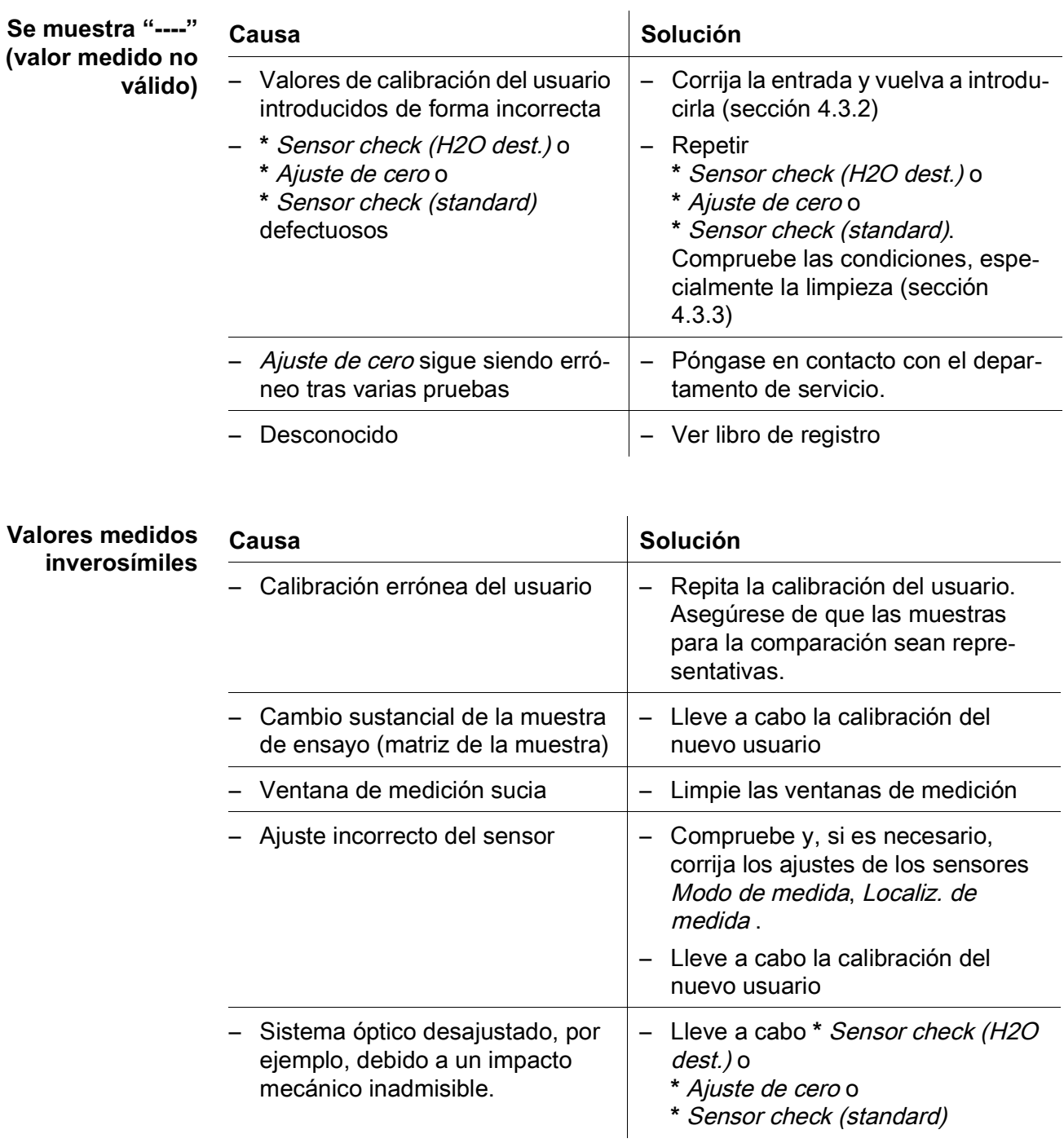

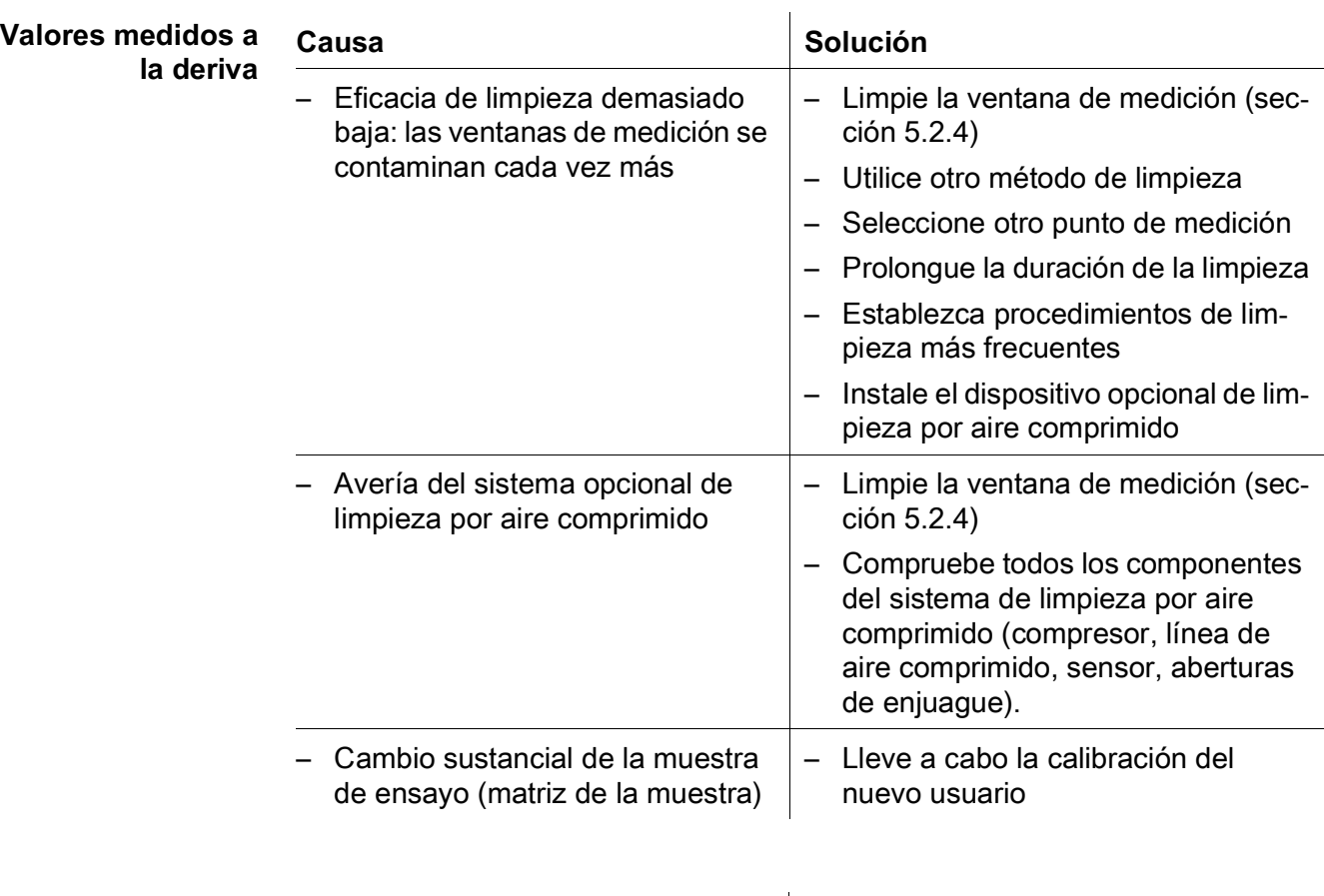

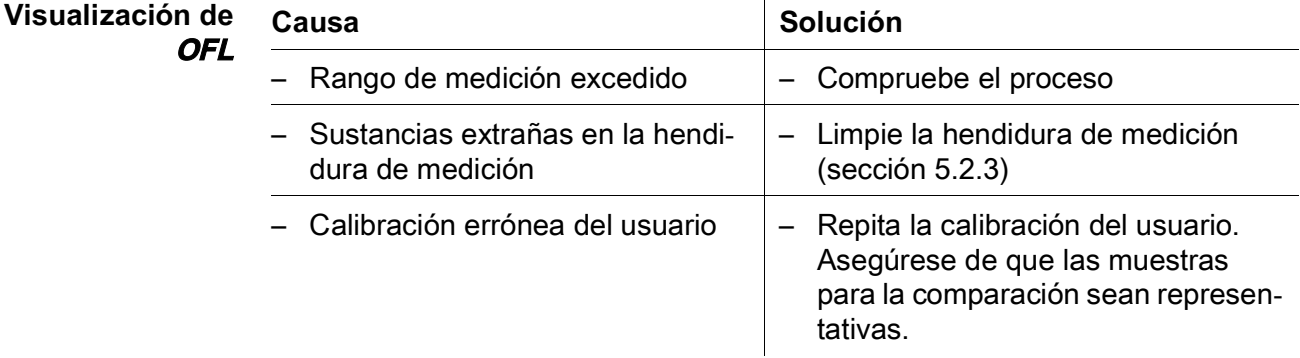

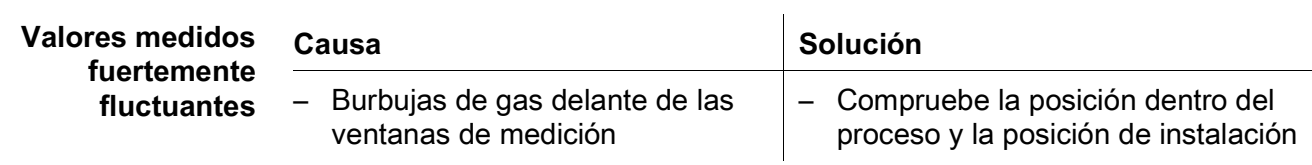

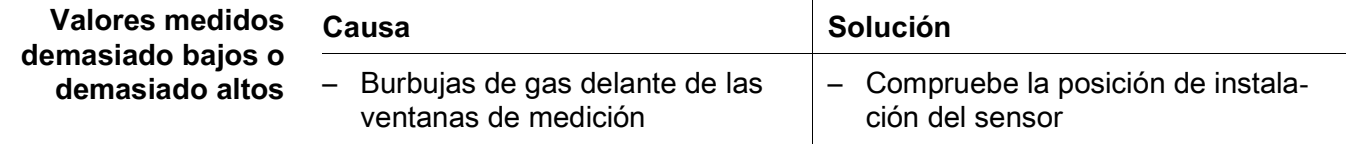

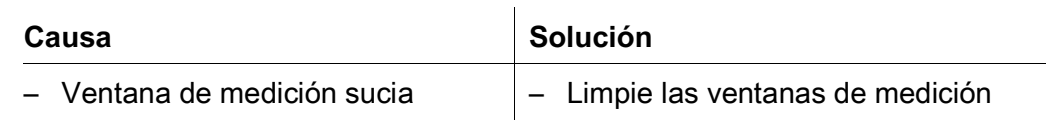

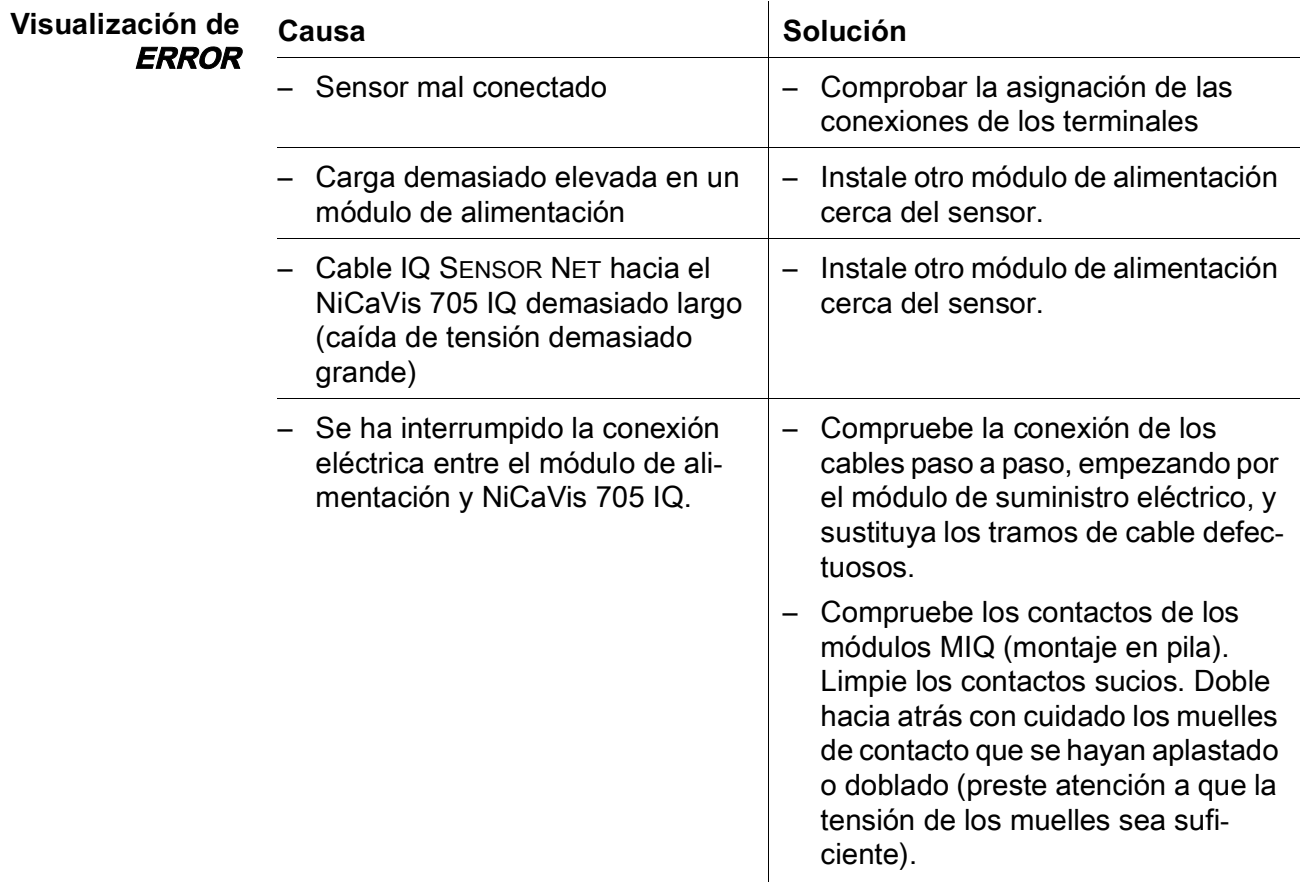

## <span id="page-44-2"></span><span id="page-44-0"></span>**8 Datos técnicos**

#### <span id="page-44-1"></span>**8.1 Características de medición**

**Principio de medición** Medición espectrofotométrica de la absorción; electrónica con microprocesador integrado, conexión blindada de 2 hilos para la alimentación y la transmisión de datos.

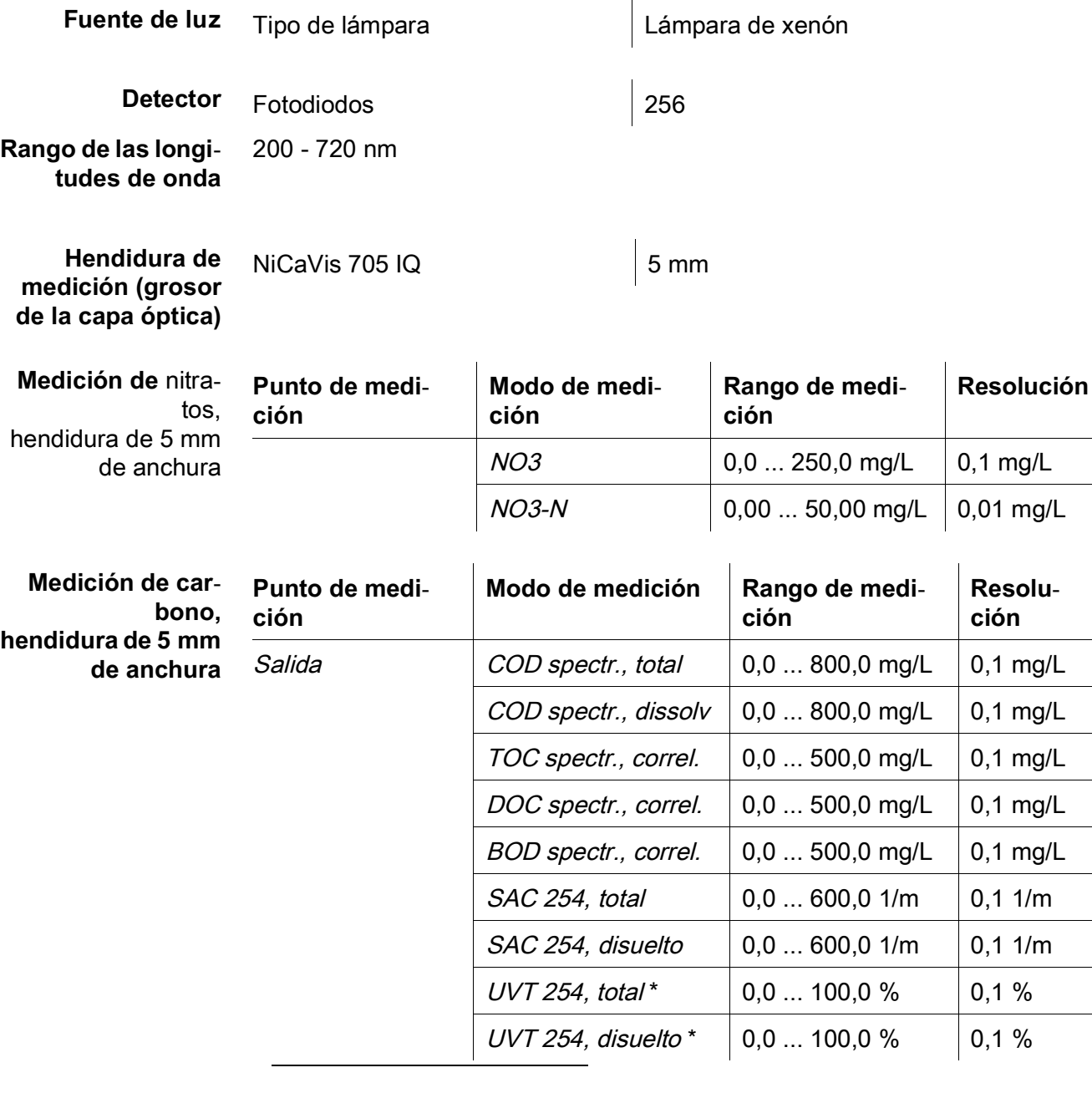

\* El valor UVT-254 está normalizado a una anchura de hendidura de 10 mm.

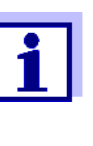

Los rangos de medición indicados son rangos de medición nominales teóricamente posibles. En la práctica, existen rangos de medición reales que vienen dados por los límites de determinación fotométrica. Los límites se ven influidos significativamente por la dispersión de la luz debida a los sólidos y la absorción de las sustancias acompañantes (matriz de la muestra). Por lo tanto, no se puede determinar de antemano un rango de medición fijo.

#### <span id="page-45-0"></span>**8.2 Características de la aplicación**

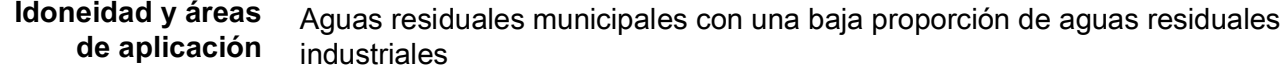

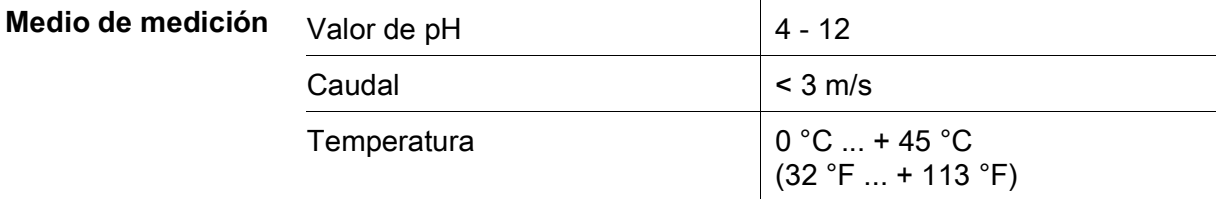

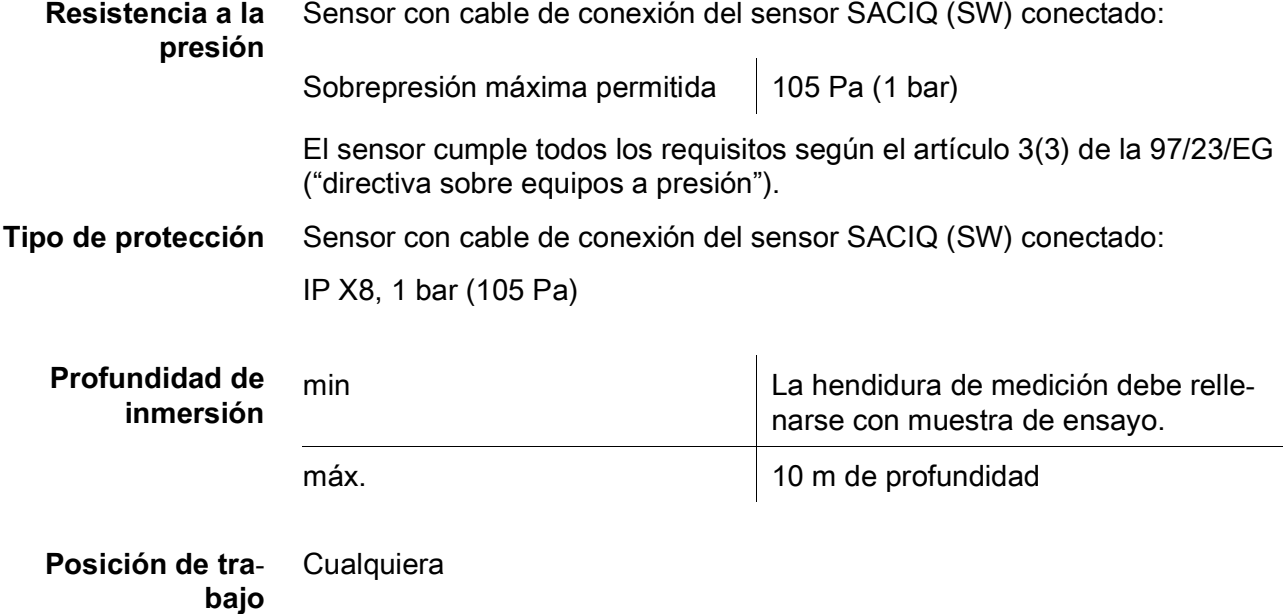

#### <span id="page-46-0"></span>**8.3 Datos generales**

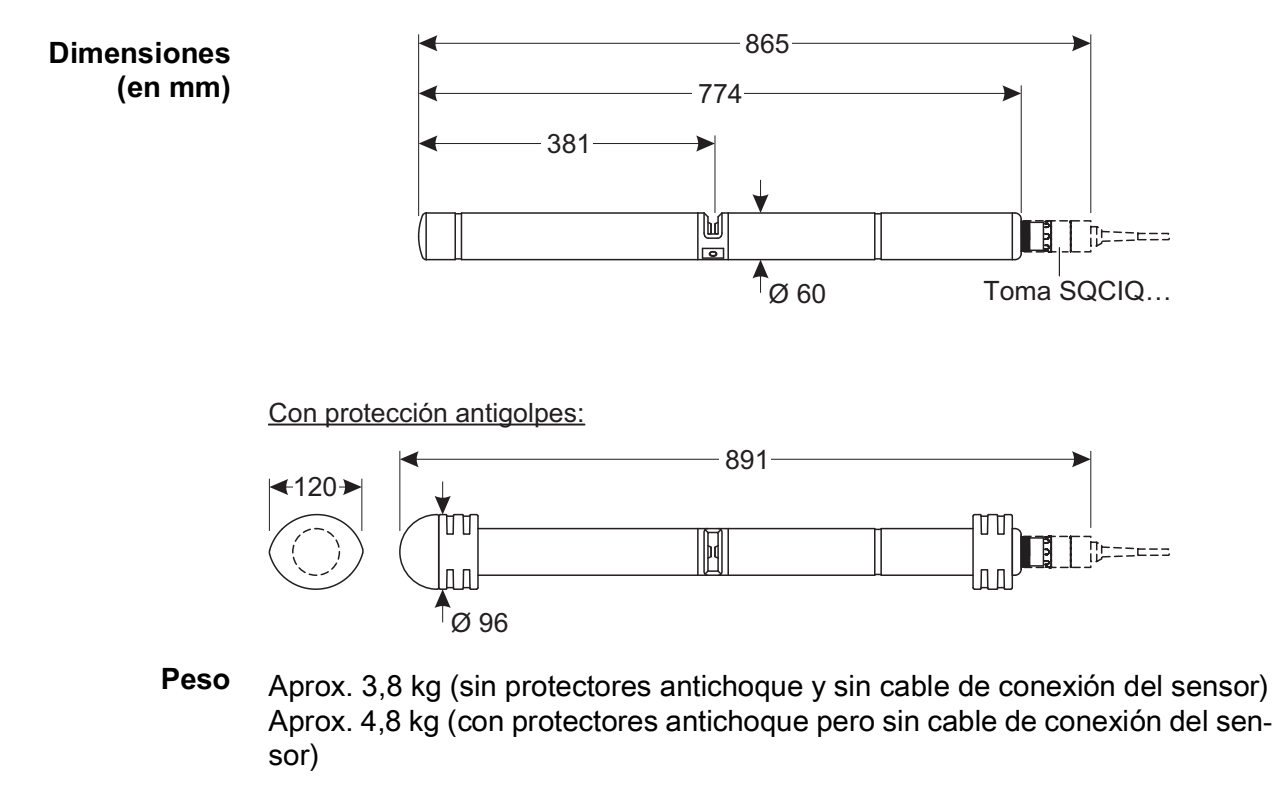

**Técnica de conexión** Conexión a través del cable de conexión del sensor SACIQ (SW)

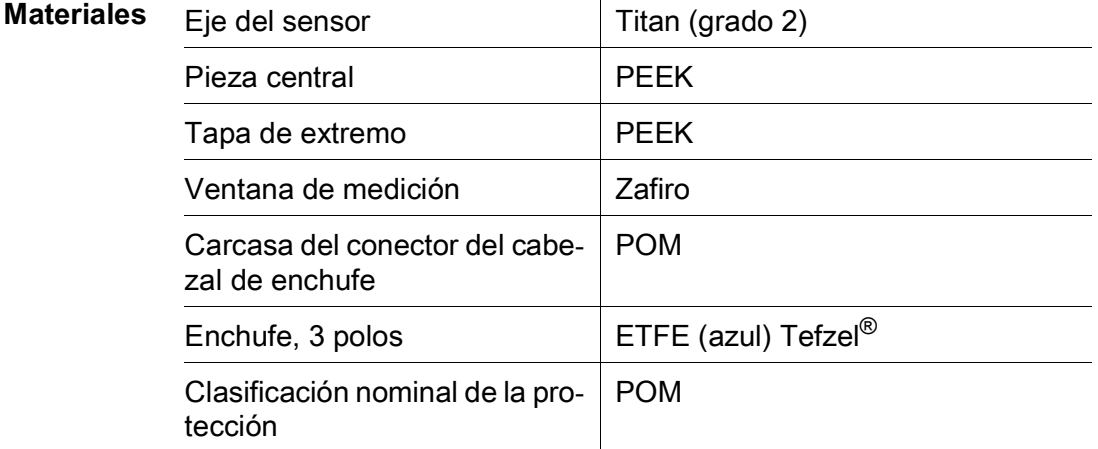

 $\mathbf{r}$ 

**Temperatura de almacenamiento**  $-10$  °C ... +50 °C (14 - 122 °F)

**Seguridad del medidor**

- Normas aplicables  $\vert -$  EN 61010-1
	- UL 61010-1
	- CAN/CSA C22.2#61010-1
	- IEC 62471

**Certificados de ensayo** cETLus, CE, UKCA

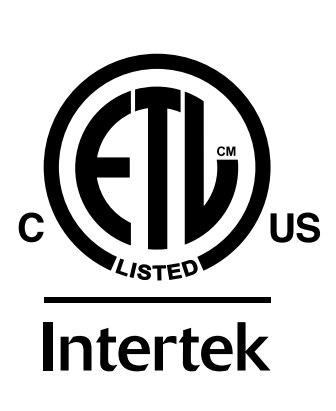

Cumple con la norma ANSI/UL 61010-1 Certificado según CAN/CSA US C22.2#61010-1".

2001759

#### <span id="page-47-0"></span>**8.4 Datos eléctricos**

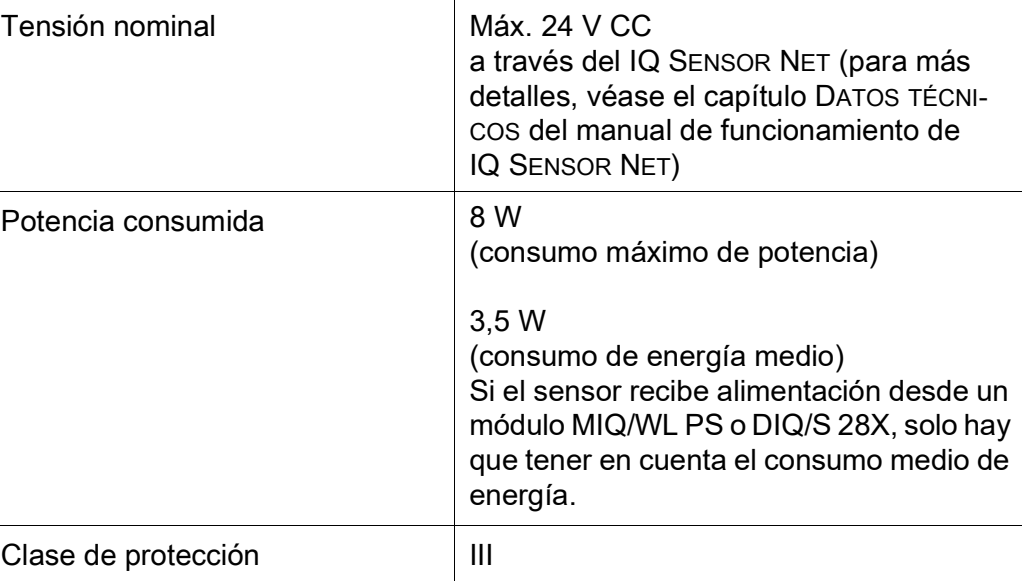

## <span id="page-48-0"></span>**9 Índices**

#### <span id="page-48-1"></span>**9.1 Explicación de los mensajes**

Este capítulo contiene una lista de todos los códigos de mensaje y los textos de mensaje relacionados que pueden aparecer en el libro de registro del sistema IQ SENSOR NET para el sensor NiCaVis 705 IQ.

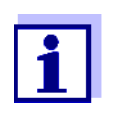

La información sobre el contenido y la estructura del libro de registro y la estructura del código de mensaje se proporciona en el capitulo LIBRO DE REGISTRO del manual de funcionamiento del sistema IQ SENSOR NET.

Los últimos tres dígitos del código del mensaje forman el código del componente. Este código identifica el componente (componente activo) que provocó el mensaje:

Algunos mensajes de error contienen un código de error interno que comienza  $con "#"$ 

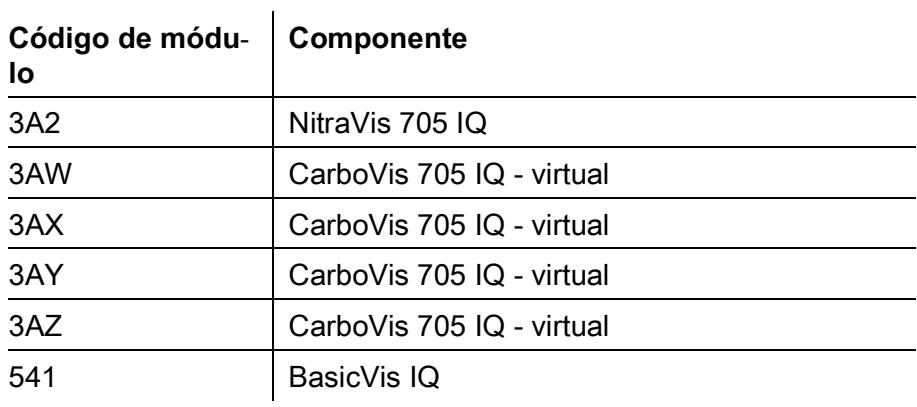

## <span id="page-49-0"></span>**9.1.1 Mensajes de error**

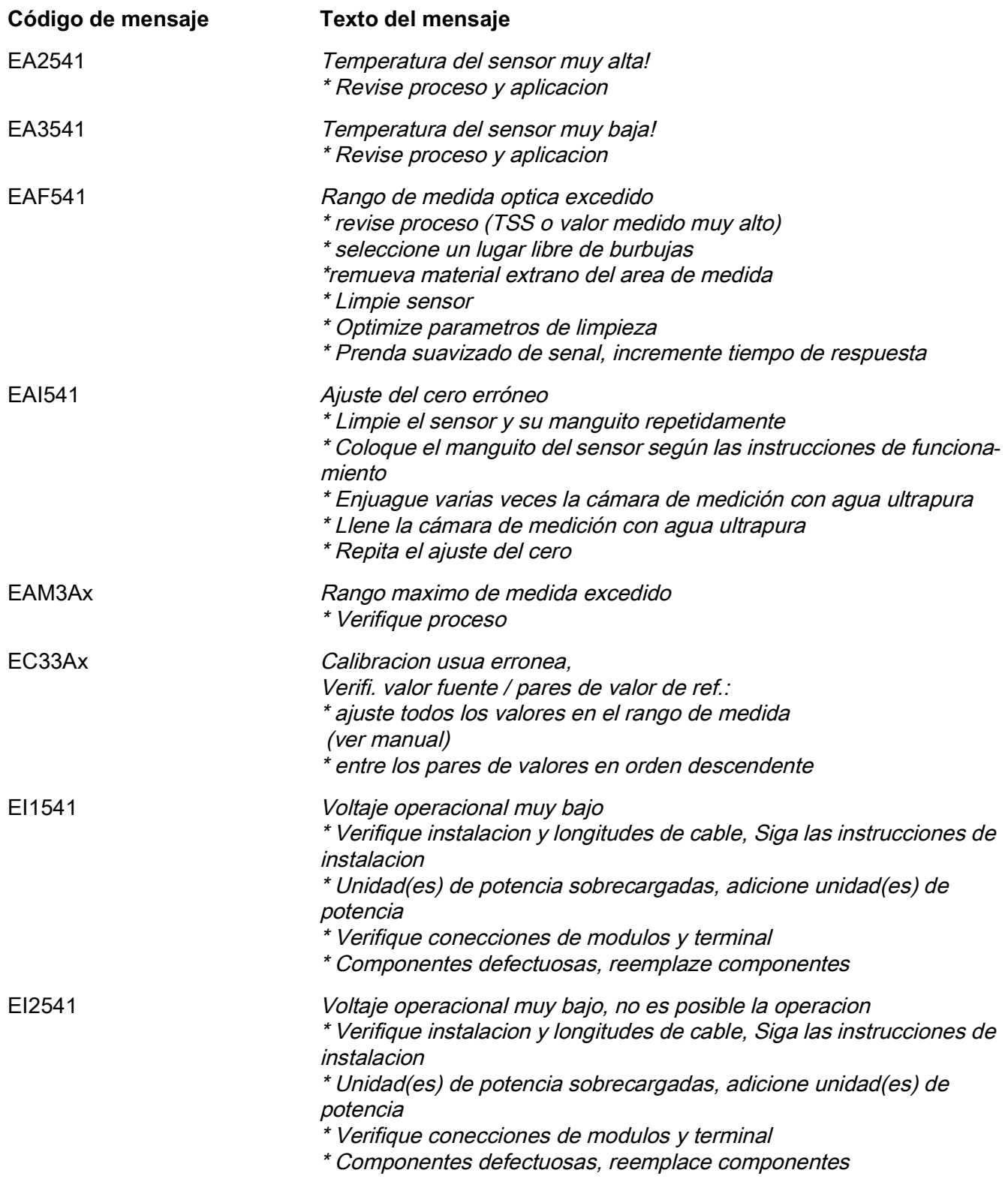

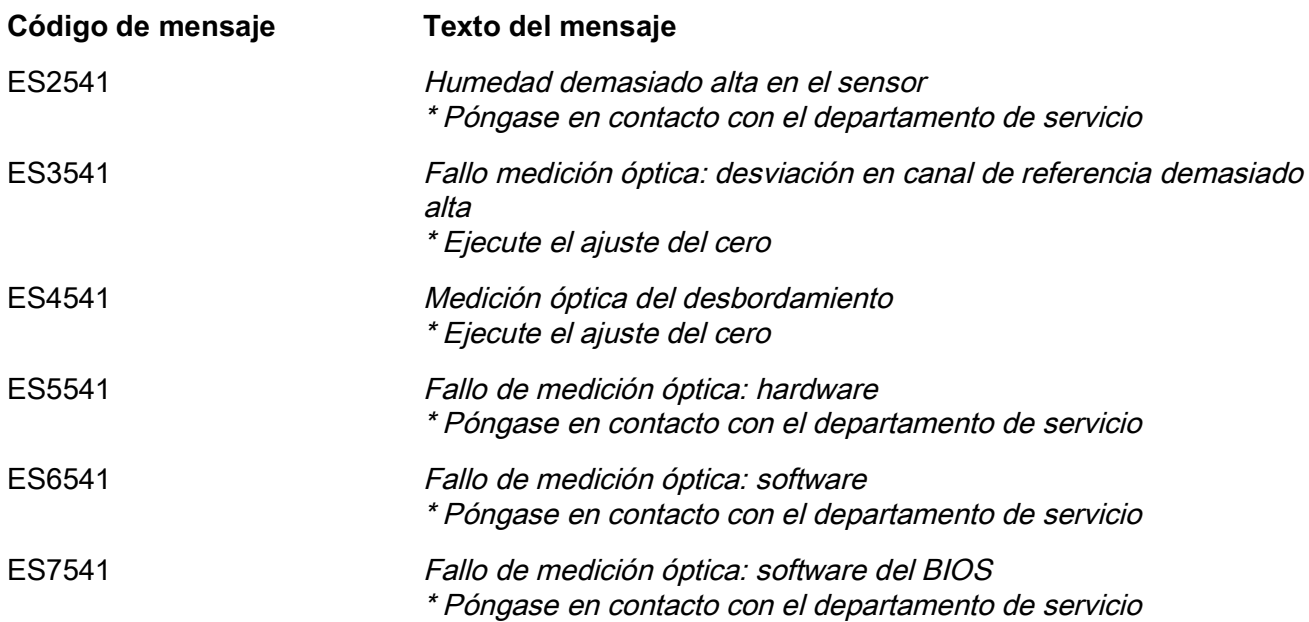

#### <span id="page-51-0"></span>**9.1.2 Mensajes informativos**

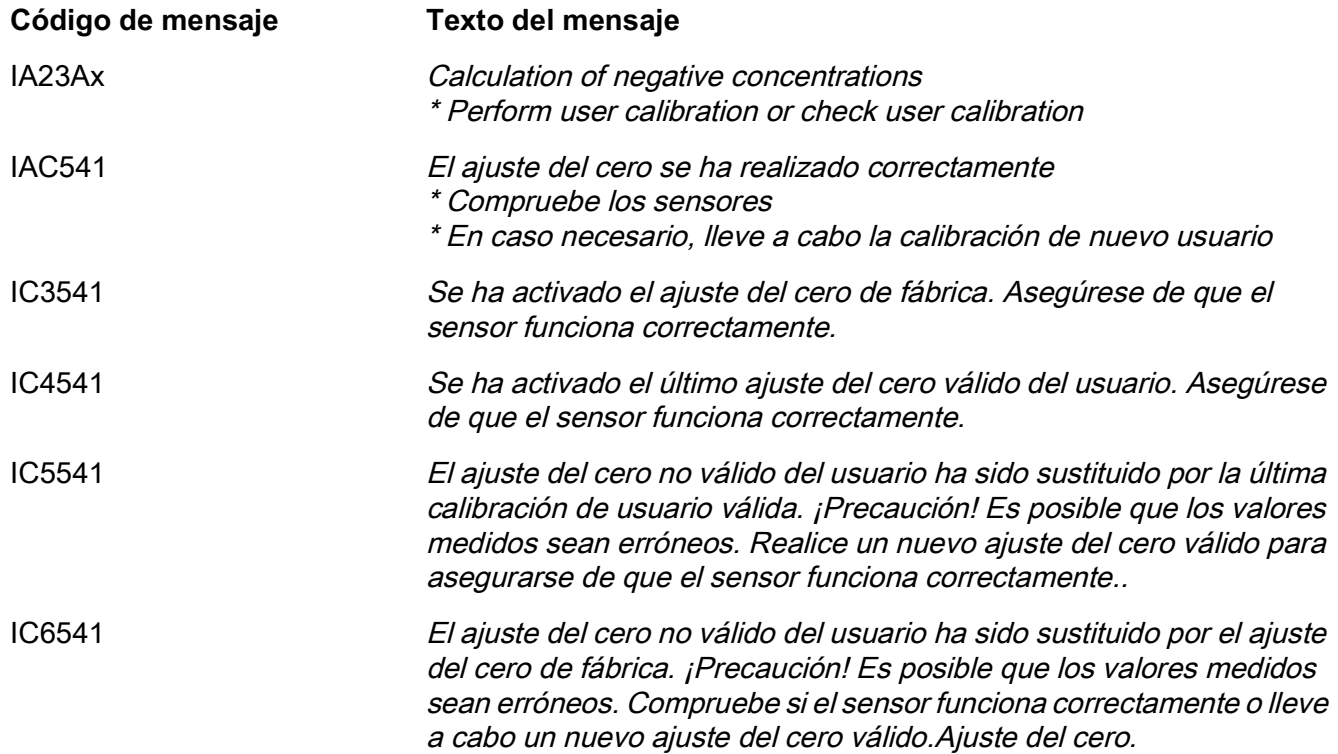

#### <span id="page-52-0"></span>**9.2 Información de estado**

La información de estado es una información codificada sobre el estado actual de un sensor. Cada sensor envía esta información de estado al controlador. La información de estado de los sensores consta de 32 bits, cada uno de los cuales puede tener el valor 0 o 1.

0 1 2 3 4 5 6 7 8 9 10 11 12 13 14 15

**Información de estado, estructura general**

1 0 0 0 0 0 0 0 0 0 0 0 0 0 0 0 (general) 0 0 0 0 0 0 0 0 0 0 0 0 0 0 0 0 0 0 (interno) 16 17 18 19 20 21 22 23 24 25 26 27 28 29 30 31

Los bits 0 - 15 están reservados para información general. Los bits 16 - 21 están reservados para información de servicio interno.

La información sobre el estado se suministra:

- mediante una consulta manual en el menú Parametros/Servicio/Lista de todos los componentes (ver manual de funcionamiento del sistema)
- mediante una consulta automatizada
	- de un control de proceso de jerarquía superior (por ejemplo, cuando está conectado a Profibus)
	- desde el IQ Data Server (ver el Manual de funcionamiento del paquete de software del IQ SENSOR NET)

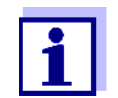

La evaluación de la información de estado, por ejemplo en el caso de una consulta automática, debe realizarse individualmente para cada bit.

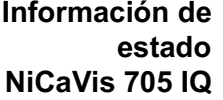

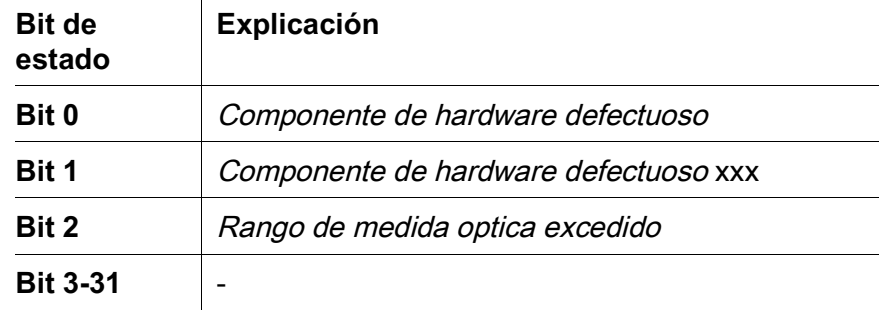

## <span id="page-54-0"></span>**10 Eliminación**

Manipule y elimine todos los residuos de acuerdo con las leyes y normativas locales.

#### **Solo UE: eliminación correcta de las baterías de este producto — Directiva RAEE sobre de aparatos eléctricos y electrónicos**

Esta marca en el producto, los accesorios o la documentación indica que el producto no se debe desechar con otros residuos al final de su vida útil.

Para evitar un posible daño en el entorno o la salud humana derivado del desechado de residuos no controlados, separe esos elementos de otros tipos de residuos y recíclelos de forma responsable para promover la reutilización sostenible de los recursos materiales.

Residuos de los aparatos eléctricos y electrónicos se pueden devolver al fabricante o distribuidor.

#### **Solo UE: eliminación correcta de las baterías de este producto**

Esta marca en la batería, el manual o el empaquetado indica que las baterías de este producto no se deben desechar con otros residuos al final de su vida útil. Cuando aparecen marcados, los símbolos Hg, Cd o Pb indican que la batería contiene mercurio, cadmio o plomo por encima de los niveles de referencia de la Directiva 2006/66/CE. Si las baterías no se desechan adecuadamente, estas sustancias pueden causar daños a la salud humana y el entorno.

Para proteger los recursos naturales y promover una reutilización de los materiales, separe las baterías de otros tipos de residuos y recíclelas en el sistema de devolución de baterías gratuito local.

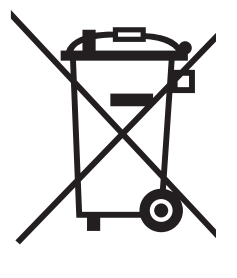

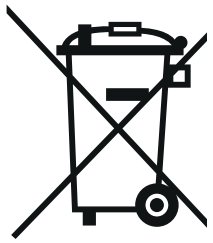

## <span id="page-55-0"></span>**11 Apéndice: glosario**

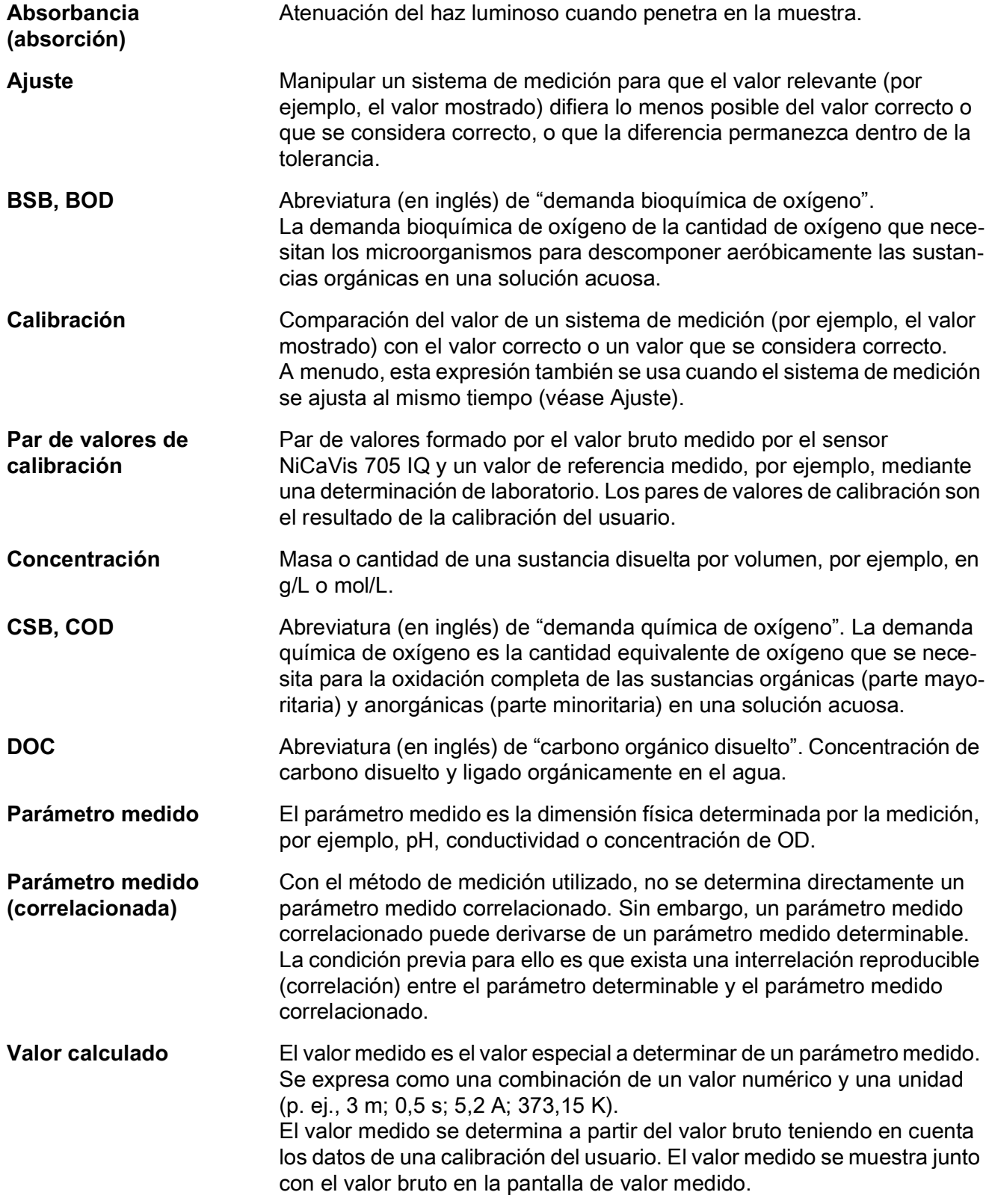

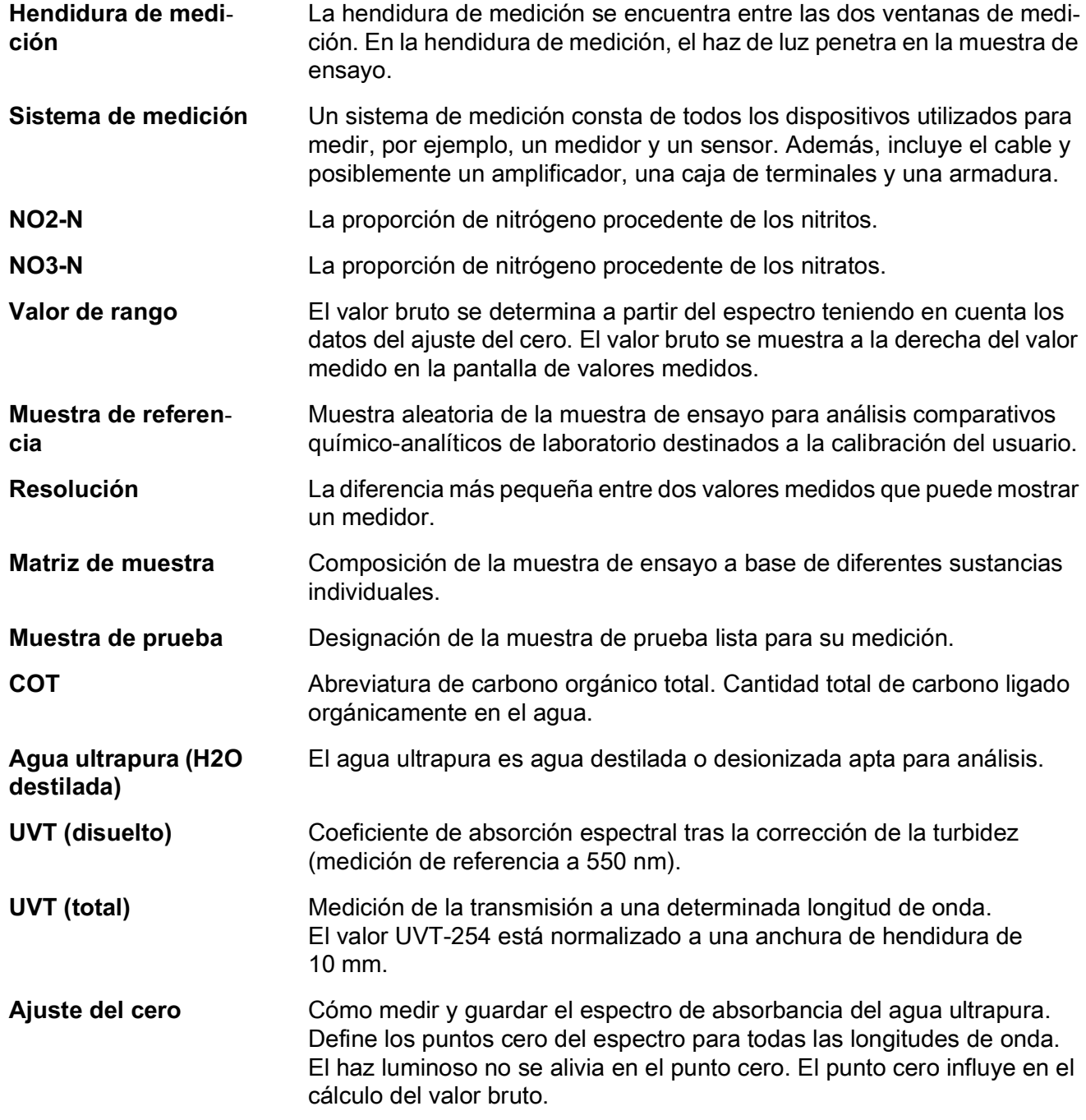

## Xylem |ˈzīləm|

- 1) Tejido de las plantas que transporta el agua desde las raíces
- 2) Empresa global de tecnologías del agua

Somos un equipo global con un objetivo común: crear soluciones tecnológicas avanzadas para los retos del agua en el mundo. El objetivo central de nuestro trabajo consiste en desarrollar nuevas tecnologías que mejoren la forma de usar, conservar y reutilizar el agua en el futuro. Nuestros productos y servicios trasladan, tratan, analizan y monitorizan el agua y la devuelven al medio ambiente en instalaciones de servicios públicos, industriales, residenciales y comerciales.

Xylem también ofrece una gama líder en soluciones de medición inteligente, tecnologías de red y analítica avanzada para servicios de suministro de agua, electricidad y gas. Mantenemos relaciones estrechas y duraderas en más de 150 países con clientes que nos conocen por nuestra sólida combinación de marcas de productos líderes y experiencia en aplicaciones con un enfoque en el desarrollo de soluciones integrales y sostenibles.

#### **Para obtener más información sobre cómo Xylem puede ayudarle, visite www.xylem.com.**

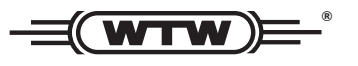

**Servicio y devoluciones:**  Xylem Analytics Germany Sales GmbH & Co.KG WTW Am Achalaich 11 82362 Weilheim Alemania

Tel.: +49 881 183-325 Fax: +49 881 183-414 Correo electrónico: wtw.rma@xylem.com Internet: www.xylemanalytics.com

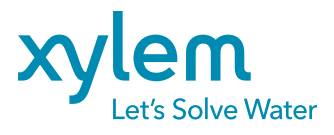

Xylem Analytics Germany GmbH Am Achalaich 11 82362 Weilheim Alemania

CE UK<br>CA